## F. No. 181112019-C-111 STAFF SELECTION COMMISSION

æ.

#### IMPORTANT NOTICE

Sub:- Important information for the candidates selected to the posts of Inspector(CGST, PO & Examiner) and TA, Central Board of Indirect Taxes & Customs through Combined Graduate Level Examination-2019

-----------

Central Board of Indirect Taxes & Customs has informed that allocation of Zones / Formations to the candidates nominated for appointment to the post of Inspector (CGST, PO & Examiner and TA) through Combined Graduate Level Examination-2019 will be made on the basis of Merit-cum-State preference of the candidates. A copy of the Important Notice received.from the Office of the Central Board of Indirect Taxes & Customs is attached for information of the candidates.

\$

Under Secretary(C-1/1) 20.o5.2022

## F.No. A. 12034/ssc/O1/2o2o-Ad.III(Bl

Government of India Ministry of Finance Department of Revenue Central Board of Indirect Taxes & Customs

> Gr. Floor, Hudco Vishala Building Bhikaji Cama P1ace, R.K.Puram New Delhi-110066 Dated 10/05/2022

To,

All successful candidates of Combined Graduate Level Examination, 2019 recommended by SSC for the post of **Inspector (CGST)**, Central Board of Indirect Taxes & Customs (through CBIC's website)- reg.

Subject: Declaration of final result of CGLE-2019 Options/ Preferences from selected candidates for the post of Inspector (CGST) for allocation of Zones/Formations - reg. Calling

Madam/Sir,

As you are aware, the Staff Selection Commission (SSC) has declared the fina1 result of the Combined Graduate Level Examination, 2O19. Based on the result, you have been nominated by SSC to the Central Board of Indirect Taxes & Customs (CBIC) for appointment as Inspector (CGST).

2. Candidates are requested to refer to SSC's Notification dated  $22/10/2019$ relating to Combined Graduate Level Examination, 2019 vide which Annexure-XV of the said SSC's Notification has prescribed physical standards for Male and Female Candidates for the post.

3. As per the prevailing system, each candidate is to be aliocated to one of the Cadre Controlling Authorities (CCAs) under CBIC. The Cadre Controlling Authority (CCA) of the concerned Zone/Formation, to which a candidate is allocated, thereafter, issues the offer of appointment. As per the prevailing guidelines, such allocation is made on merit-cumpreference basis, to the extent vacancies are available. The list of CCAs under CBIC is enclosed at Annexure- I. As the vacancies are related to 16 CCAs, the preferences are to be restricted to these 16 CCAs. The categorywise and CCA-wise vacancies are enclosed at **Annexure- A.** 

4. You are requested to access the on-line Module for submission of preferences through the link https://dghrdcbic.gov.in/allocation/. The on-Iine Module is to be accessed using your Roll Number, e-mail id and Mobile Number registered with SSC. The User Manual for the on-line Module is attached as **Annexure- B**. You are further requested to indicate your preferences on-line for all CCAs indicating Name of Zones/Formations. You are also advised not to leave any available option blank. The duly completed on-line proforma must be submitted latest by 24/05/2022 failing which it would be presumed that you have no preference. All the candidates are informed that options for preference shall be exercised only once.

5. In case there is change in email id or mobile number registered with SSC, the candidate is required to send his request by email for update of email id or mobile number from her/his present email id to the undersigned at least five days before the last date for submission of preferences through the on-line Module. A self-attested copy of the Admit Card issued by SSC (at the time of examination) and a self-attested copy of latest identity proof i.e., Aadhar Card/ PAN Card/ Voter ID should also be scanned and attached with the email for the request for change in email id or mobile number. Such request shall be made through self- attested standard proforma (Annexure- C). Any such request by hand or by post/speed post/courier etc. will not be accepted.

6. In case you do not receive OTP for accessing the on-line Module or face difficulty in submission of preferences on-line, please email to policy.dghrd@nic.in & mohammad.ashif@nic.in at least five days before the last date for submission of preferences through the on-line Module.

7. After successful compilation of all the options/preferences thus received within due date, CBIC would upload the data on CBIC's website so as to enable the candidates to view the exercised options/preferences. In case of any discrepancy, it may be brought to the notice of CBIC for rectification.

Yours faithfully,

 $10.05 - 2022$ 

(Mohammad Ashtf) Under Secretary to the Govt. of India Te1,.26162674 e-mail Id mohammad.ashif@nic.in

## Notea/Instructions for guidance of candidatea:

1. The allocation shall be on merit-cum-preference basis. The submission of options/preferences by a candidate does not confer any right to claim allocation of zones/formations within the preferences indicated. Options once exercised would be treated as final and the same cannot be changed in any circumstances. Similarly, if a candidate does not indicate any preference, the Department will be free to allocate him/her to any zone/formation as per the administrative exigencies.

2. Candidate must send his request for change in email id or mobile number registered with SSC only from her/his present email id to the email id policy.dghrd@nic.in and mohammad.ashif@nic.in at least five days before the last date for submission of preferences through the on-line Module. A self-attested copy of the Admit card issued by ssc (at the time of examination) and a self-attested copy of latest identity proof i.e. Aadhar Card/ PAN Card/ Voter ID should also be scanned and attached with the email for the request for change in email id or mobile number. Such request shall be made through self- attested standard proforma (Annexure- C). Any such request by hand or by post/speed post/courier etc. will not be accepted.

 $#$ 

#### 1788705/2021/Ad-IIIB Section 2629839/2022/Ad-IIIB Section

#### A.12034/SSC/01/2020-Ad.III.B

61/95 248/325

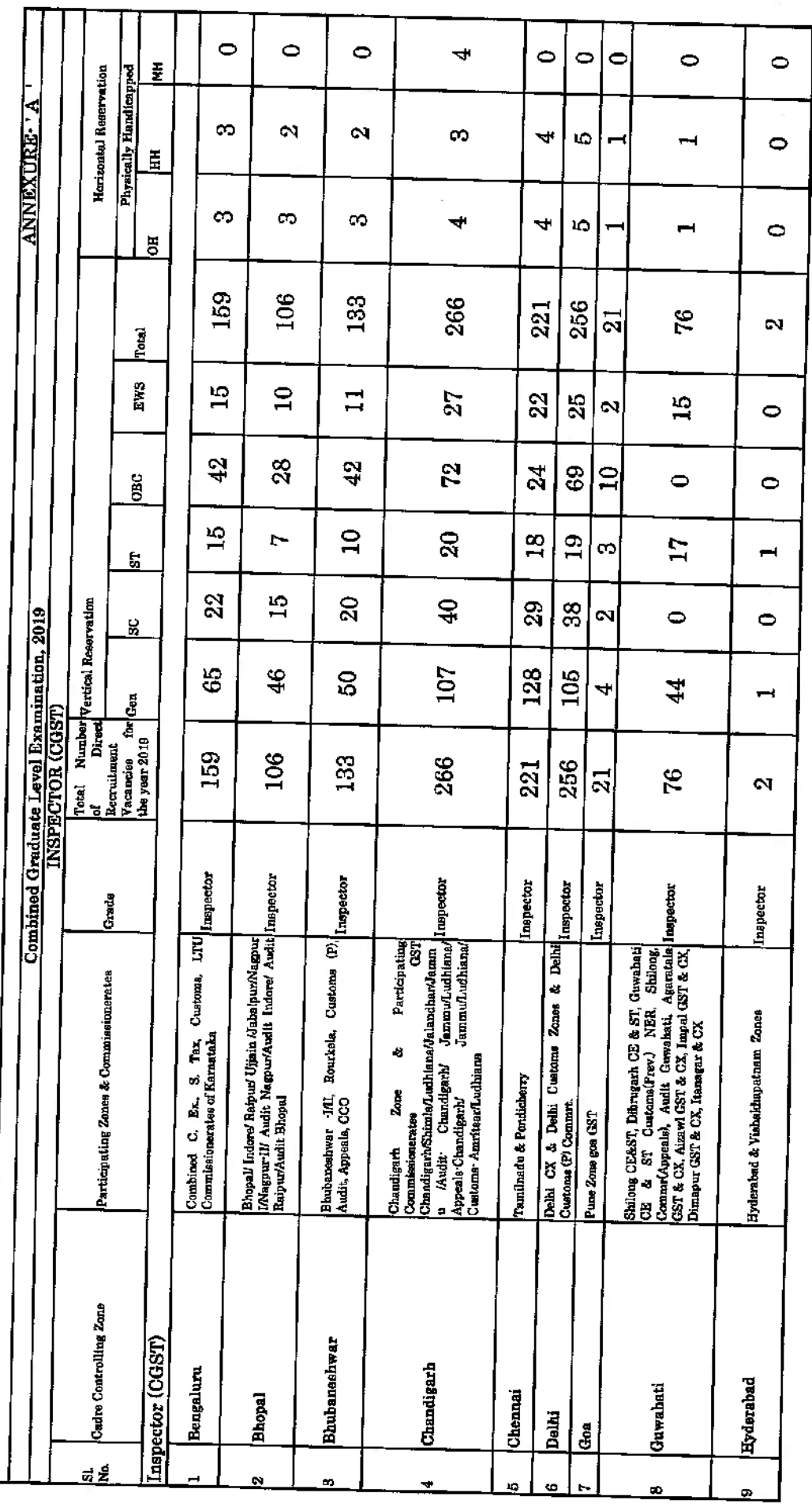

#### 1788705/2021/Ad-IIIB Section 2629839/2022/Ad-IIIB Section

## A.12034/SSC/01/2020-Ad.III.B

62/95 249/325

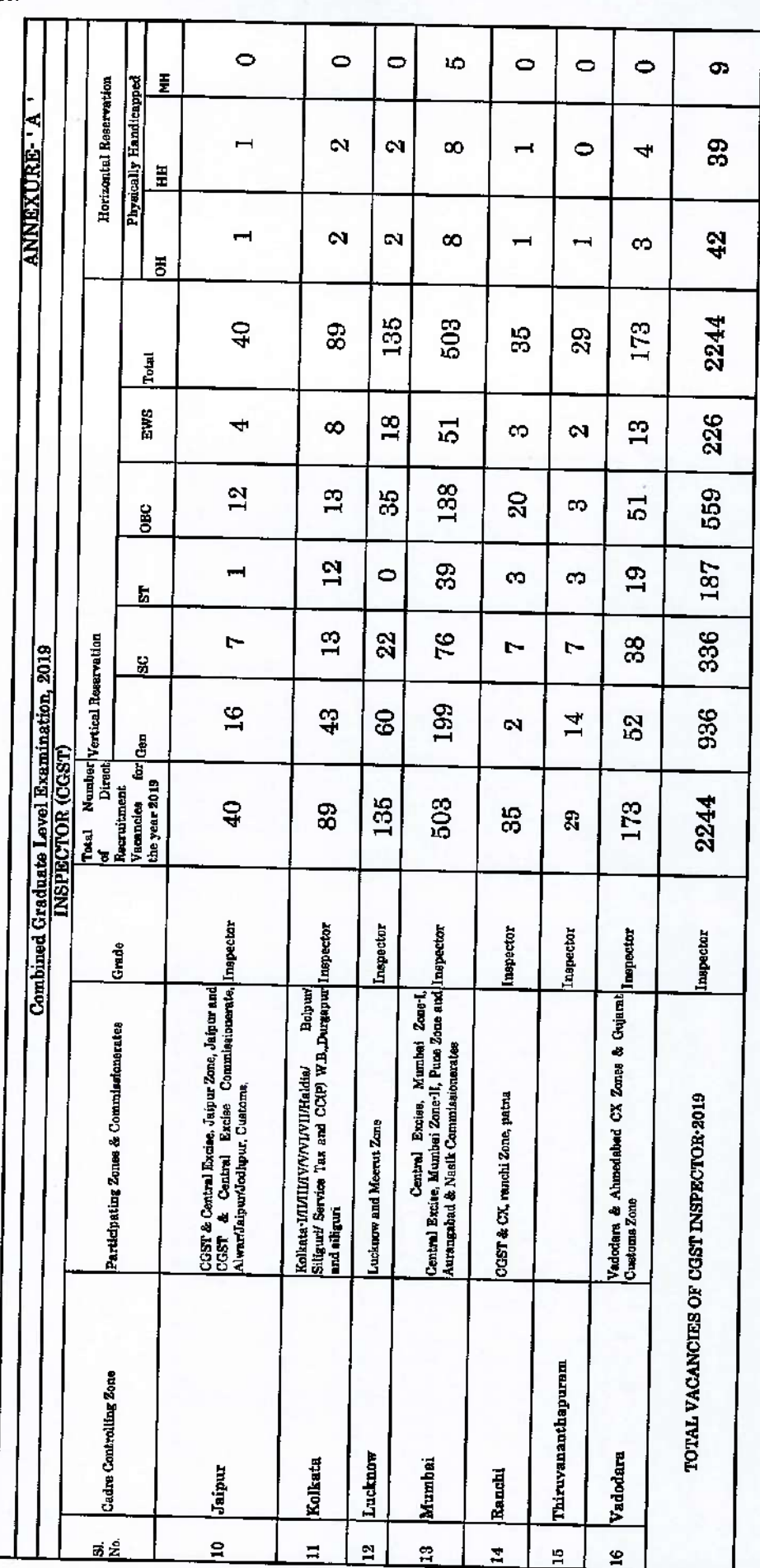

**Annexure-B**

# **User Manual For CBIC Zone/Formation Preference Module**

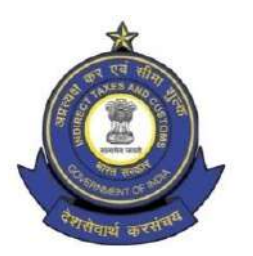

**Directorate General of Human Resource Development 509/9, Deep Shikha Building, Rajendra Place, New Delhi – 110008**

(Telephone: 011 25733164 Email I.D: [policy.dghrd@nic.in](mailto:policy.dghrd@nic.in))

## **Manual for working on Zone/Formation Allocation Preference Module**

DGHRD is introducing On-line Zone/ Formation Preference Module for Direct Recruited candidates. This module replaces existing manual system of submission of zone/formation preferences by the selected candidates and captures all the preferences of the candidates in the module.

At present, after recruitment is done by SSC for the vacancies in various posts, CBIC calls for the options/preferences of zone/formation from the selected candidates. Once the options/preferences forms of the candidates are received, they are manually entered in an excel format and after completion of this exercise the data is uploaded on CBIC website for candidates to verify their preferences. Once preferences are verified, zone/formation allocation of the candidates is done manually based on the laid-out rules and guidelines on the basis of merit. However, this whole process, being done manually is tedious and time consuming with high probability of errors. Hence, the present module is developed, which will enable the selected candidates to submit preferences on-line. This will speed up the process and ensure minimal errors for allocation of selected candidates in effective and efficient manner.

#### **Following are the steps to be followed by the newly recruited candidates for submitting their preferences:**

**Step 1:** Candidates need to open<https://dghrdcbic.gov.in/allocation> link and login into the module with the following credentials as shown below:

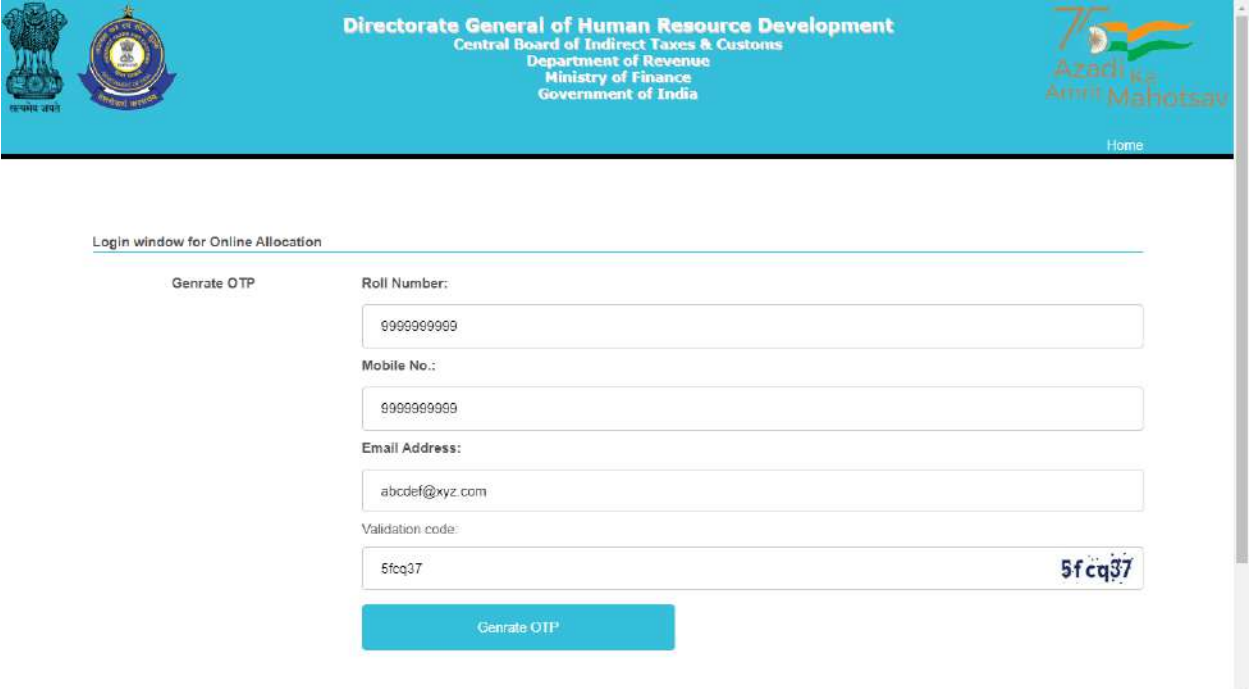

Candidate needs to enter his/her SSC Roll Number, Mobile number & Email ID shared with SSC and validation code shown. After filing up these details' candidate needs to click on Generate OTP button.

**Step 2:** Clicking on Generate OTP button will generate an OTP and it will be sent to the candidate's concerned Email-ID. The candidate to fill in the OTP and click on verify OTP button as shown below:

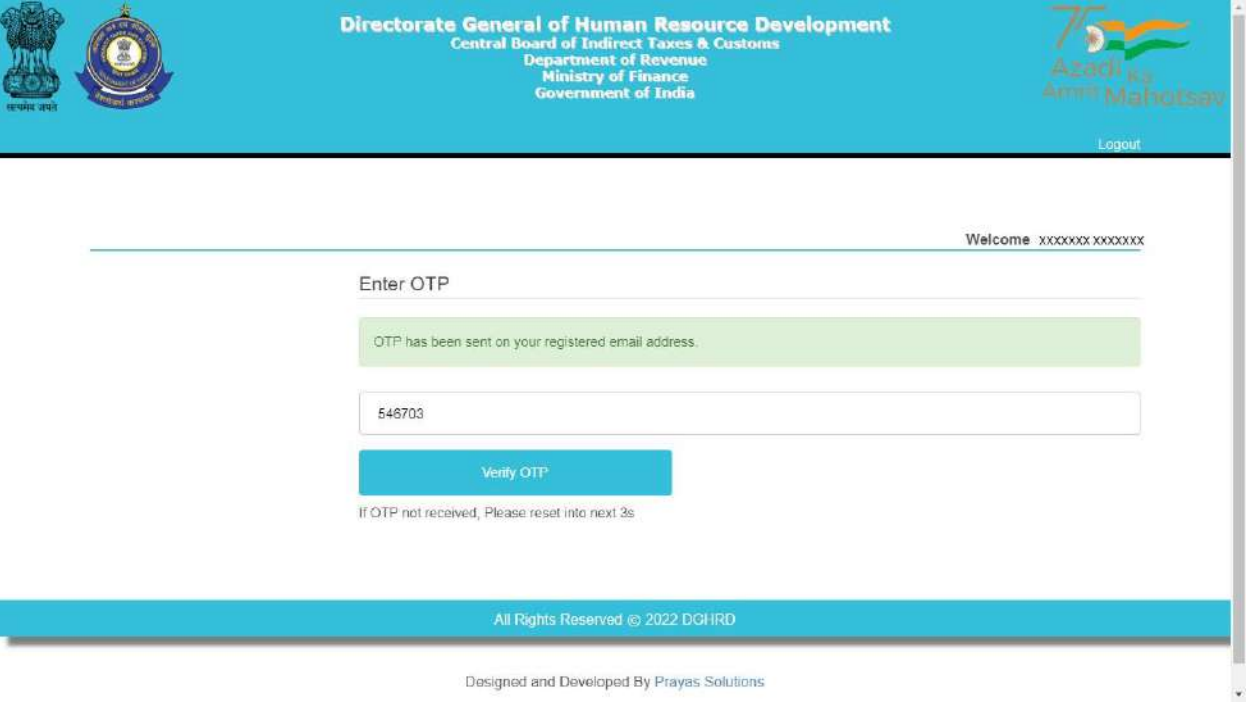

**Step 3:** Upon entering the OTP received and clicking on verify OTP button, candidate will be redirected to '**My Details**' page as shown below:

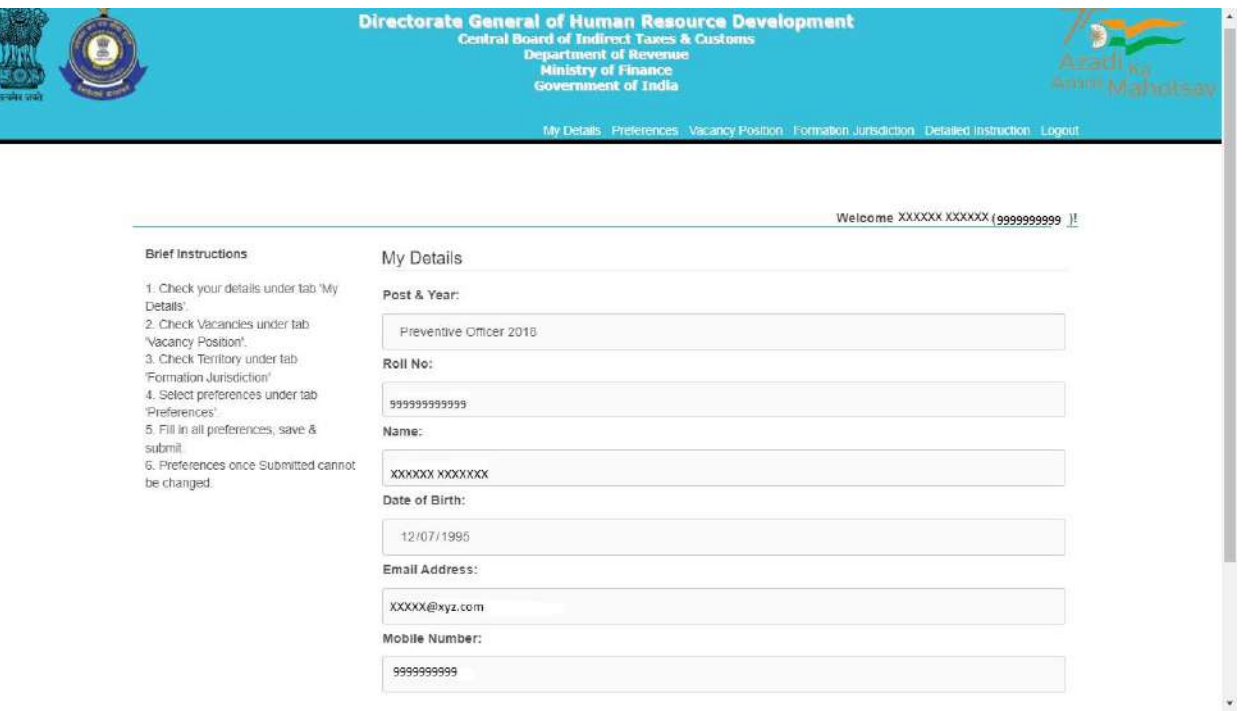

**Brief Instructions are available on the left side of this page for convenience of the candidates.**

**Step 4:** Candidate before filling preferences shall check the Detailed Instruction by clicking on **Detailed Instruction Tab (2nd from right)** in the menu bar which will redirect them to Detailed Instruction page as shown below:

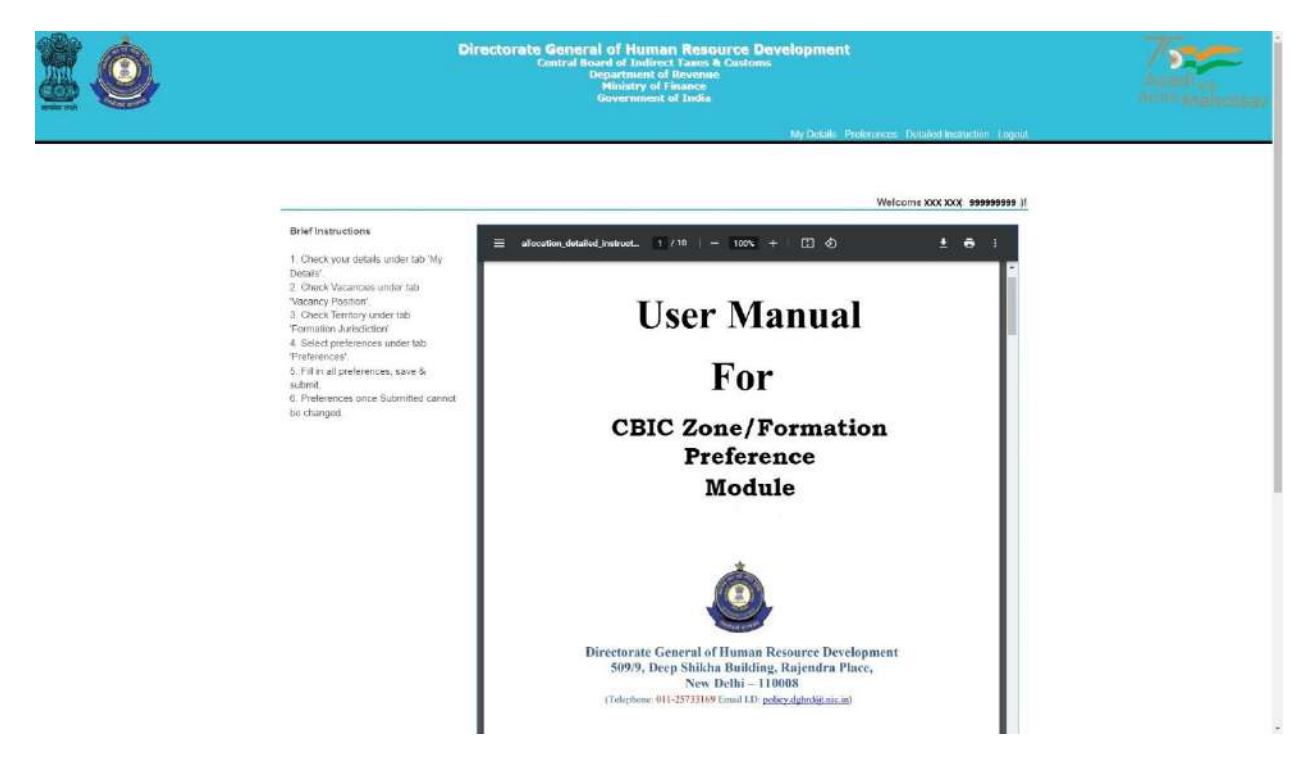

Candidates are advised to go through the user manual to understand the process of filling up of preferences.

**Step 5:** Candidate before filling preferences shall check the vacancy positions (in the grade they are selected for) by clicking on **Vacancy Position Tab (4th from right**) in the menu bar which will redirect them to Vacancy Position page as shown below:

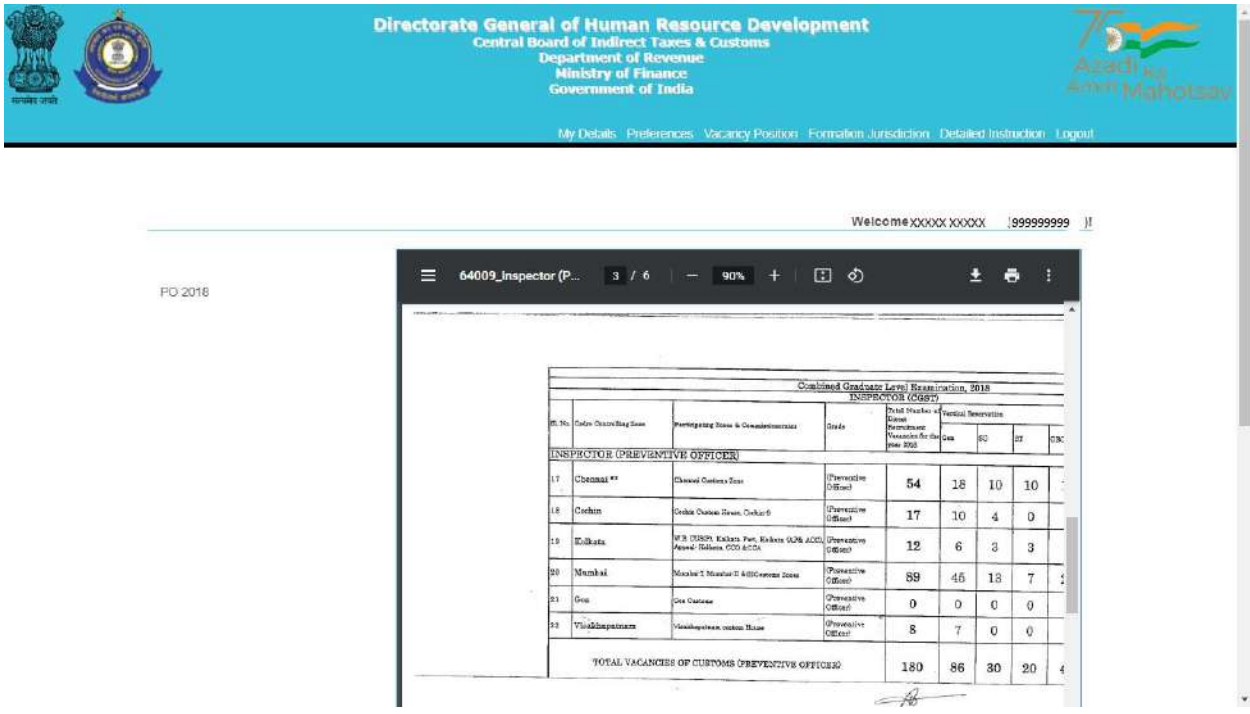

Candidate can view the vacancies (in each grade) in all the zones/formations. The candidate can also download the PDF containing vacancy positions by clicking on the Download Arrow button.

Candidates are advised to check all the available vacancies in the zones/formations and accordingly fill/submit their preferences for zones/formations. After checking the vacancy positions, candidate is advised to check the jurisdiction of the zones/formations as well by clicking on the **Formation Jurisdiction tab (3rd from right)** in the menu bar which will redirect them to the Jurisdiction Mapping page as shown below:

## A.12034/SSC/01/2020-Ad.III.B

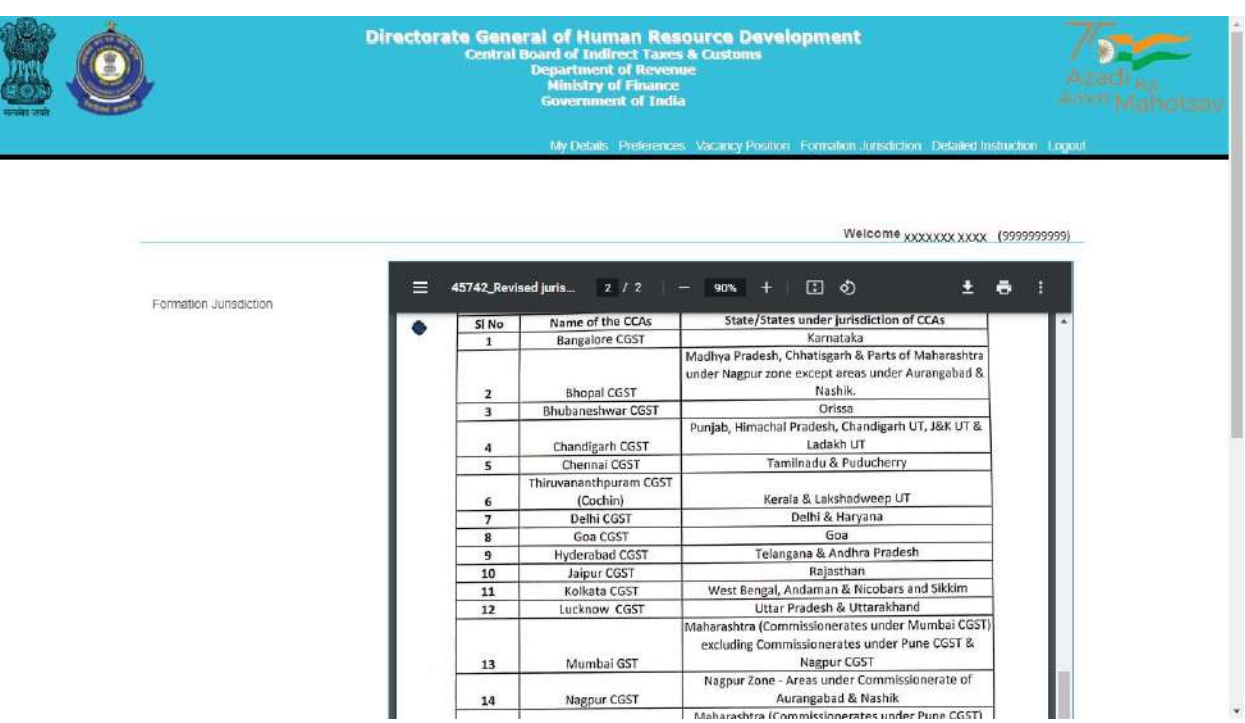

After checking the Jurisdiction Mapping, candidates may go back to fill the preferences by clicking on **Preferences Tab** on the menu Bar **(5th from right**).

**Step 6:** Clicking on the '**Preferences' button will redirect page to Preference page** where candidate will be allowed to select preferences of the zones/formations from the drop down menu as shown below:

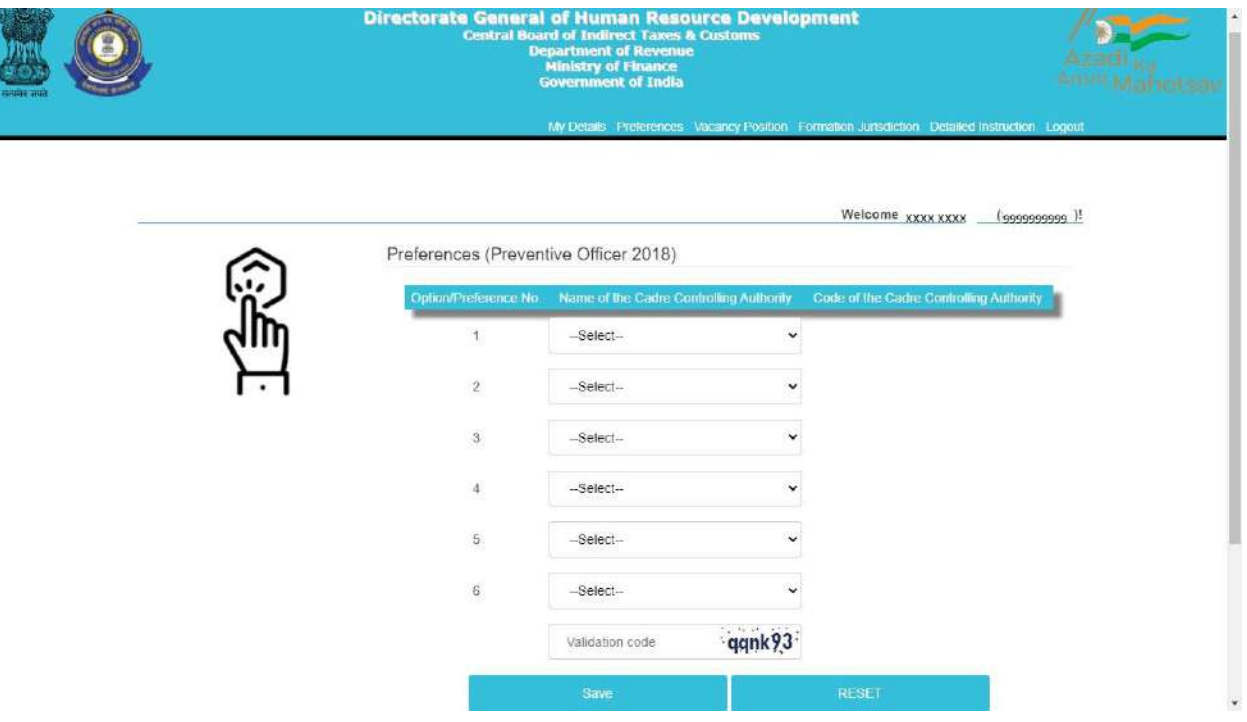

Only those zones/formations will be available for selection where vacancies (in a particular grade) are available. For instance, in above case vacancies in the grade of Preventive Officer are available in only 6 zones/formations.

259/325

**Step 7:** After filing up the preferences and validation code, candidate needs to click on the save button as shown below:

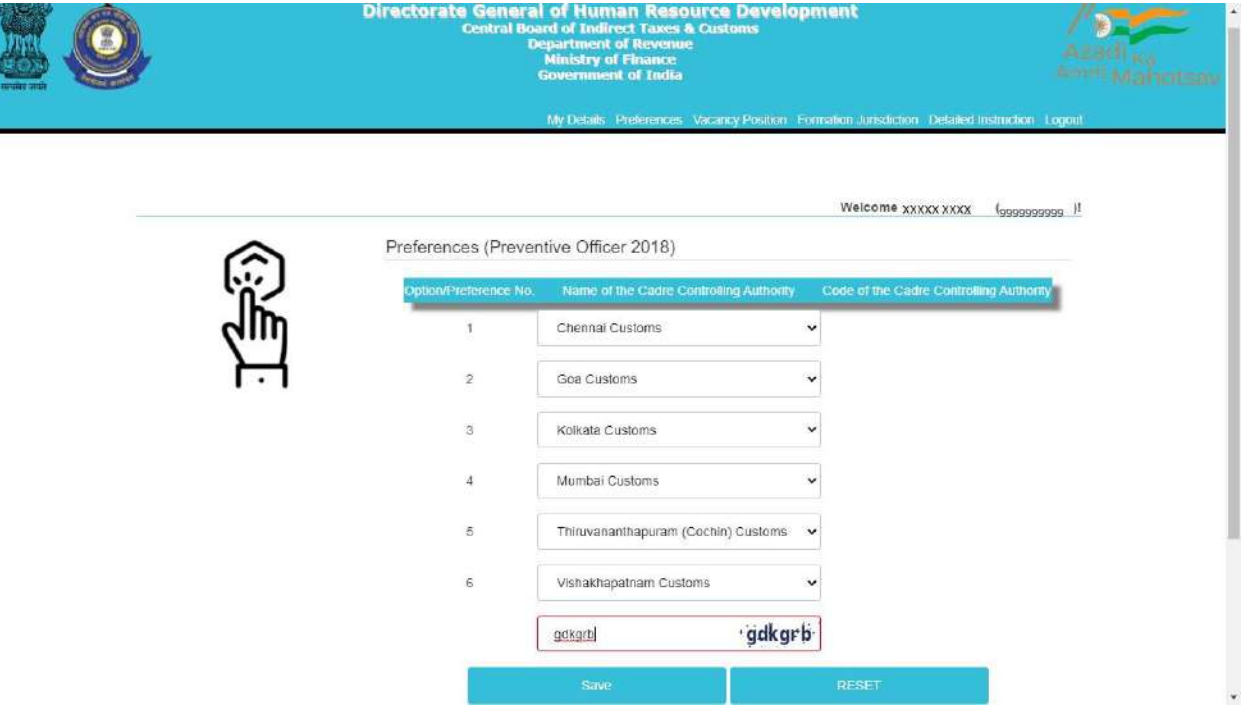

**Step 8:** After clicking on Save button, candidate will be shown the preferences( submitted for a particular grade) entered by him/her along with the zone/formation codes as shown below.

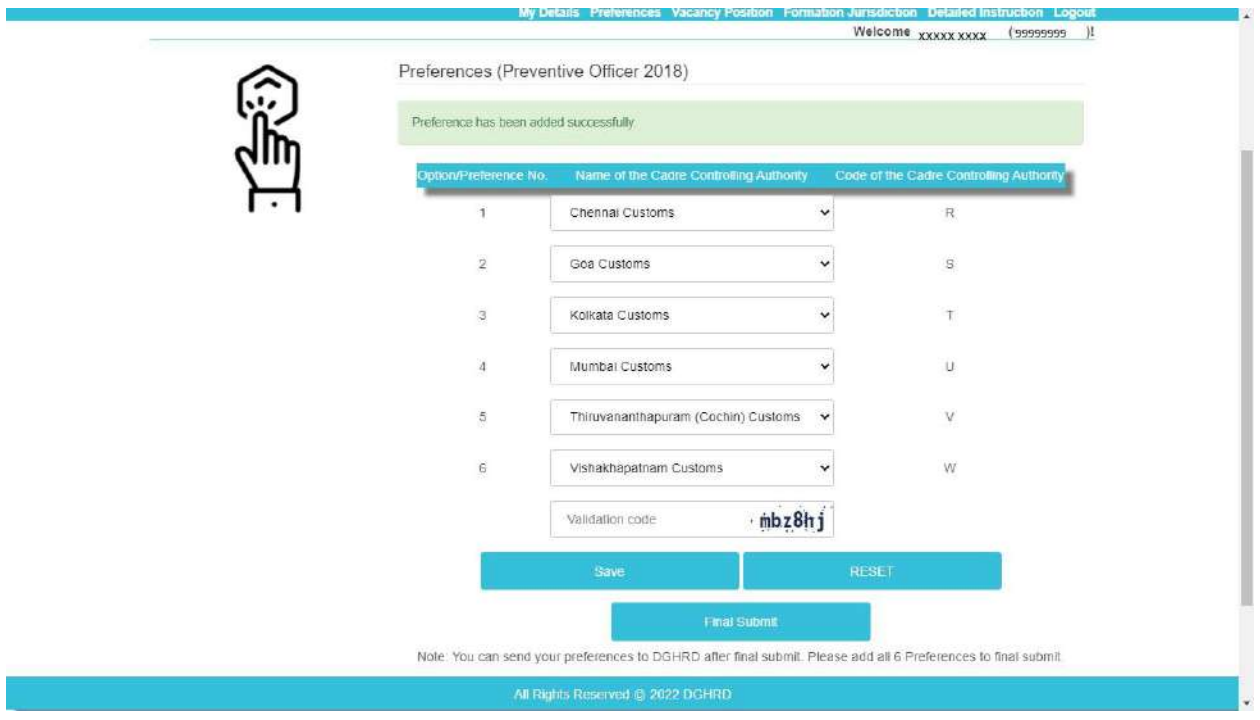

261/325

**Step 9 (Optional):** After saving and re-checking all the preferences filled by the candidate, **if the candidate wants to revise the preferences,** he/she needs to click on reset button which will reset the preference to blank as shown below:

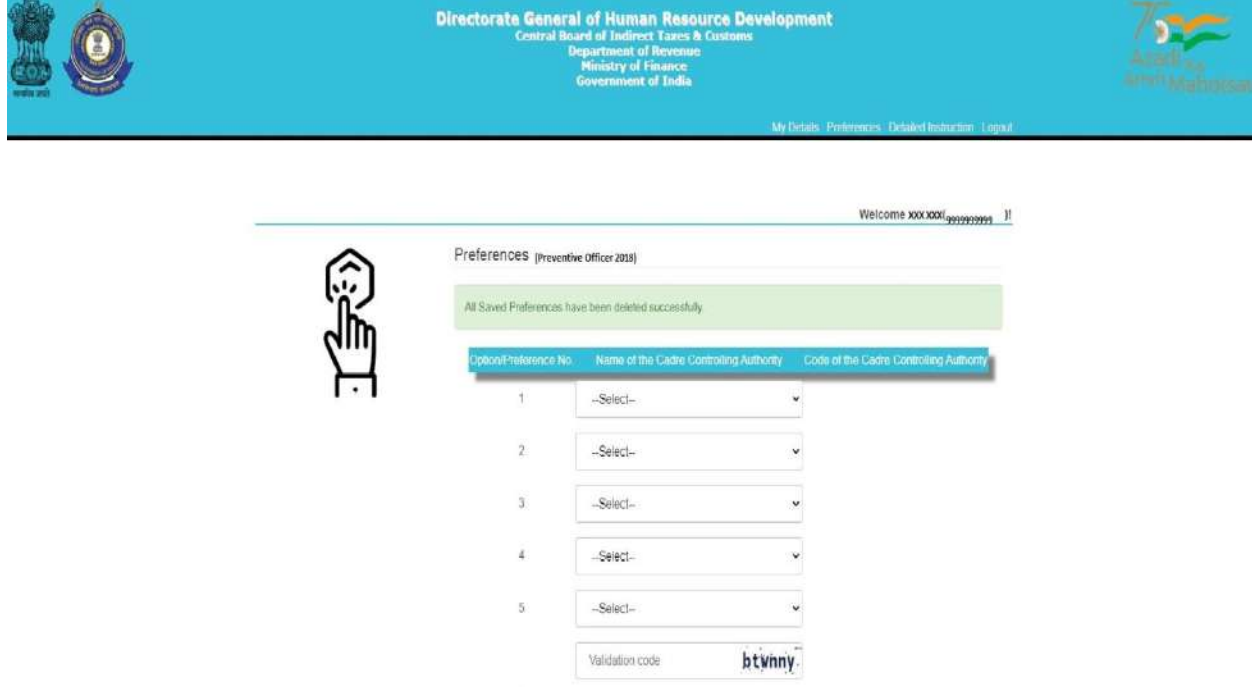

Once the preferences are successfully reset a message stating **"All Saved Preferences have been deleted successfully"** in green background will appear as shown in image above. After resetting the preferences candidate needs to again follow steps 6 to 8.

262/325

**Step 10:** Once the preferences are finalized by the candidate and he/she is satisfied with the preferences filled (in a particular grade), candidate needs to go for final submission of the preferences by clicking on '**Final Submit' button.** On final submission, the candidate's preferences (in a particular grade) as submitted to the department will be displayed to the candidate (as shown below). The Final preferences submitted by the candidate will be sent on the candidate's registered email id as well. Candidates are advised to download the preference form for future reference.

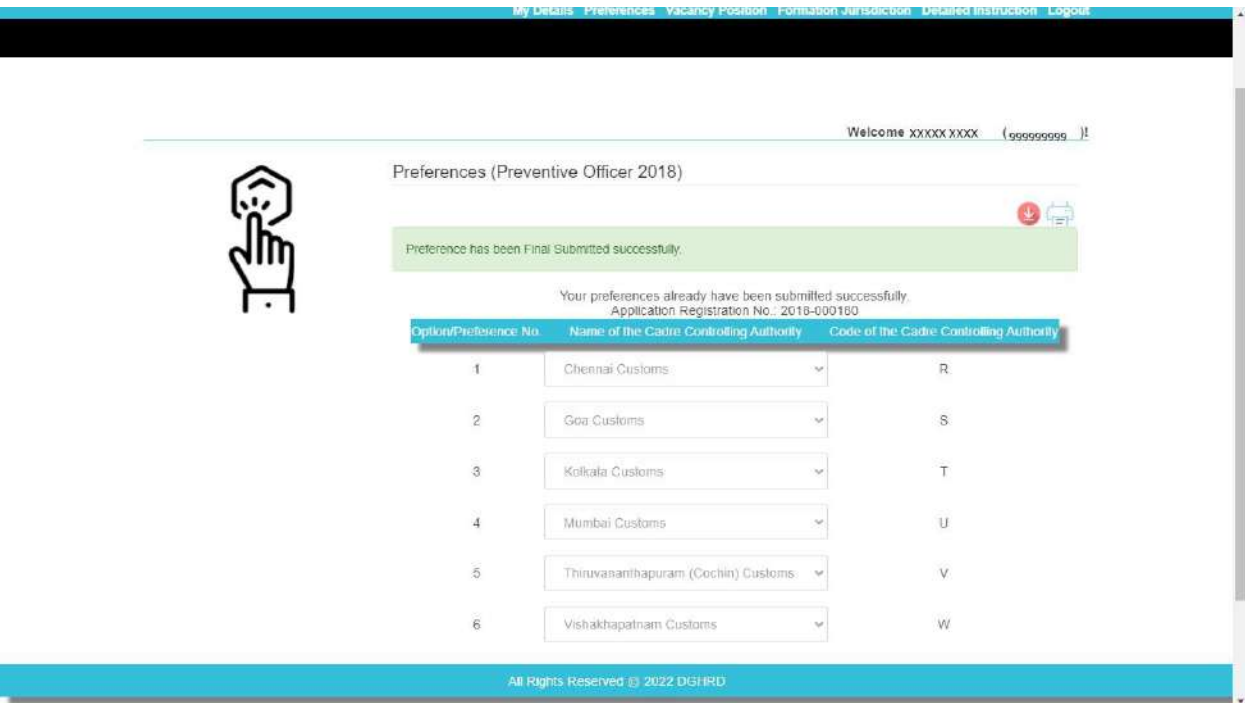

**NOTE: After Final submission, candidate will not be allowed to make any changes in the preferences submitted. Hence, it is advised that the candidate fills all preferences very carefully**.

## **Annexure- C**

# **Request for Change in E-Mail Id and/or Mobile Number registered with SSC – CGLE 2019**

Sir,

I am a selected candidate as per the final result of CGLE 2019 for the post of \_\_\_\_\_\_\_\_\_\_\_\_\_\_\_\_\_\_ under Central Board of Indirect Taxes & Customs. I am not able to log-in to the On-line Module for submission of preferences for Zone/Formation as there is change in my e-mail id and/or mobile number registered with SSC. My present e-mail id and mobile number is as follows: **e-mail id:** 

## **mobile number:**

2. I am also attaching self-attested copies in pdf format of my Admit Card (CGLE 2019) and Identity Proof alongwith this request in pdf format attached to this e-mail. It is requested that my abovementioned e-mail id and mobile number be taken on record so as to allow myself access and log-in to the On-line Module for submission of preferences for Zone/Formation.

Thanks

(Signature of the Candidate)

**Name of Candidate**

**Roll Number (CGLE 2019)**

# **Annexure I**

# **LIST OF CADRE CONTROLLING AUTHORITIES UNDER CBIC**

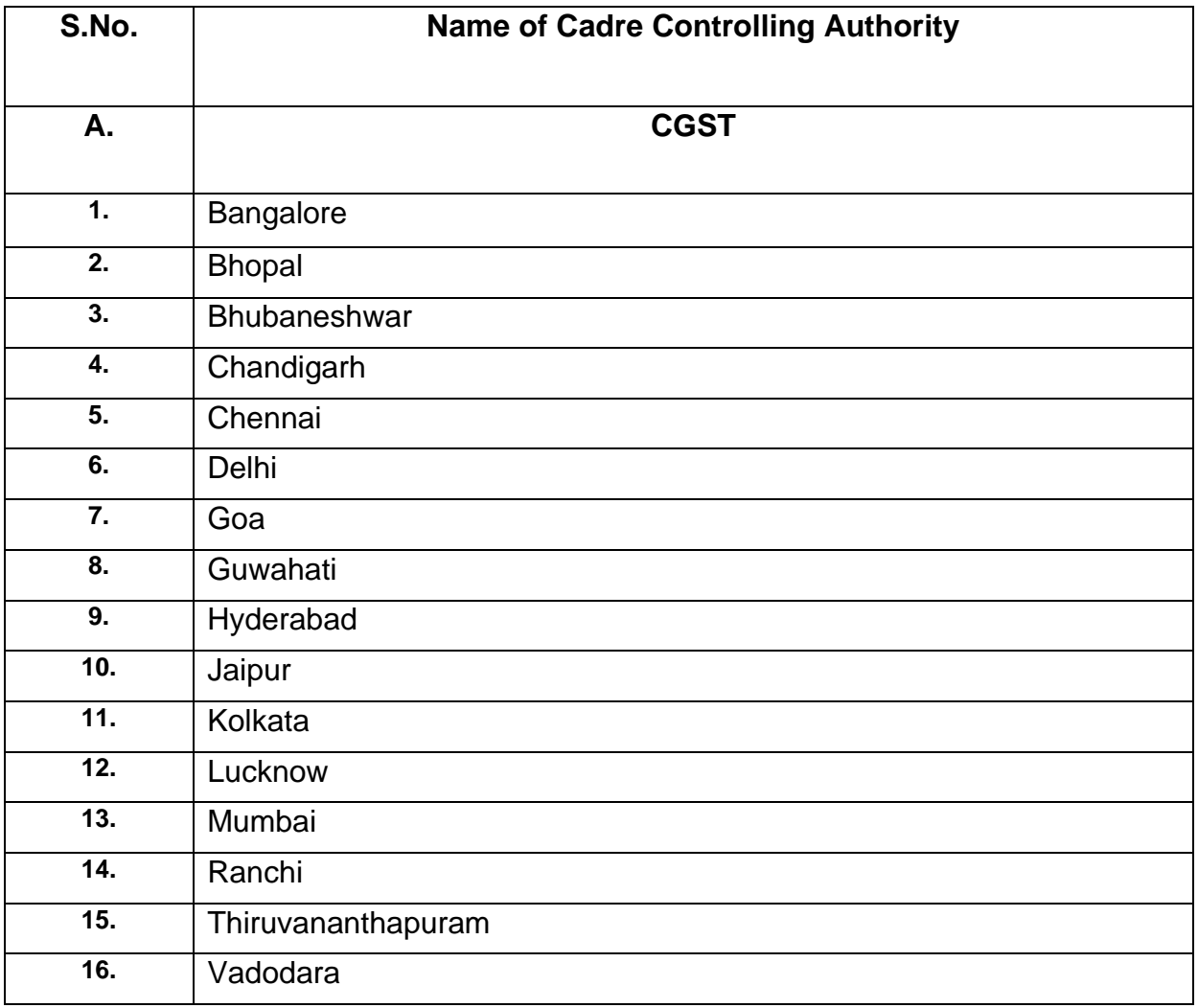

F.No. A. 12034/ssc/o1 /2o2o-Ad.Iu(B)

Government of India Ministry of Finance Department of Revenue Central Board of Indirect Taxes & Customs

> Gr. Floor, Hudco Vishala Building Bhikaji Cama Place, R.K.Puram New Delhi-110066 Dated 10/05/2022

To,

All successful candidates of Combined Graduate Level Examination, 2019 recommended by SSC for the post of **Inspector (PO)**, Central Board of Indirect Taxes & Customs (through CBIC's website)-reg.

Subject: Declaration of final result of CGLE-2019 Options/ Preferences from selected candidates for the post of **Inspector (PO)** for allocation of Zones/Formations - reg. Calling

Madam/Sir,

As you are aware, the Staff Selection Commission (SSC) has declared the final result of the Combined Graduate Level Examination, 2019. Based on the result, you have been nominated by SSC to the Central Board of Indirect Taxes & Customs (CBIC) for appointment as Inspector (PO).

2. Candidates are requested to refer to SSC's Notification dated  $22/10/2019$ relating to Combined Graduate Level Examination, 2019 vide which Annexure-XV of the said SSC's Notification has prescribed physical standards for Male and Female Candidates for the post.

3. As per the prevailing system, each candidate is to be allocated to one of the Cadre Controlling Authorities (CCAs) under CBIC. The Cadre Controlling Authority (CCA) of the concerned Zone/Formation, to which a candidate is allocated, thereafter, issues the offer of appointment. As per the prevailing guidelines, such allocation is made on merit-cumpreference basis, to the extent vacancies are available. The list of CCAs under CBIC is enclosed at Annexure- I. As the vacancies are related to 05 CCAs, the preferences are to be restricted to these 05 CCAs. The categorywise and CCA-wise vacancies are enclosed at **Annexure- A.** 

4. You are requested to access the on-line Module for submission of preferences through the link https://dghrdcbic.gov.in/allocation/. The online Module is to be accessed using your Roll Number, e-mail id and Mobile Number registered with SSC. The User Manual for the on-Iine Module is attached as **Annexure- B**. You are further requested to indicate your preferences on-line for all CCAs indicating Name of Zones/Formations. You are also advised not to leave any available option blank. The duly completed on-line proforma must be submitted latest by 24/05/2022 failing which it would be presumed that you have no preference. All the candidates are informed that options for preference shall be exercised only once.

266/325

5. In case there is change in email id or mobile number registered with SSC, the candidate is required to send his request by email for update of email id or mobile number from her/his present email id to the undersigned at least five days before the last date for submission of preferences through the on-line Module. A self-attested copy of the Admit Card issued by SSC (at the time of examination) and a self-attested copy of latest identity proof i.e., Aadhar Card/ PAN Card/ Voter ID should also be scanned and attached with the email for the request for change in email id or mobile number. Such request shall be made through self- attested standard proforma (Annexure- C). Any such request by hand or by post/speed post/courier etc. will not be accepted.

6. In case you do not receive OTP for accessing the on-line Module or face any difficulty in submission of preferences on-line, please email to policy.dghrd@nic.in & mohammad.ashif@nic.in at least five days before the last date for submission of preferences through the on-line Module.

7. After successful compilation of all the options/preferences thus received within due date, CBIC would upload the data on CBIC's website so as to enable the candidates to view the exercised options/preferences. In case of any discrepancy, it may be brought to the notice of CBIC for rectification.

Yours faithfully,

php 10.05.2022

(Mohamnad Ashtf) Under Secretary to the Govt. of India Tel.26162674 e-mail Id mohammad.ashif@nic.in

## Notes/Instructions for guidance of candidates:

1. The allocation shall be on merit-cum-preference basis. The submission of options/preferences by a candidate does not confer any right to claim allocation of zones/formations within the preferences indicated. Options once exercised would be treated as final and the same cannot be changed in any circumstances. Similarly, if a candidate does not indicate any preference, the Department will be free to allocate him/her to any zone/formation as per the administrative exigencies.

2. Candidate must send his request for change in email id or mobile number registered with SSC only from her/his present email id to the email id policy.dghrd@nic.in and mohammad.ashif@nic.in at least five days before the last date for submission of preferences through the on-line Module. A self-attested copy of the Admit Card issued by SSC (at the time of examination) and a self-attested copy of latest identity proof i.e. Aadhar Card/ PAN Card/ Voter ID should also be scanned and attached with the email for the request for change in email id or mobile number. Such request shall be made through self- attested standard proforma (Annexure- C). Any such request by hand or by post/speed post/courier etc. will not be accepted.

 $\n *AB*\n$ 

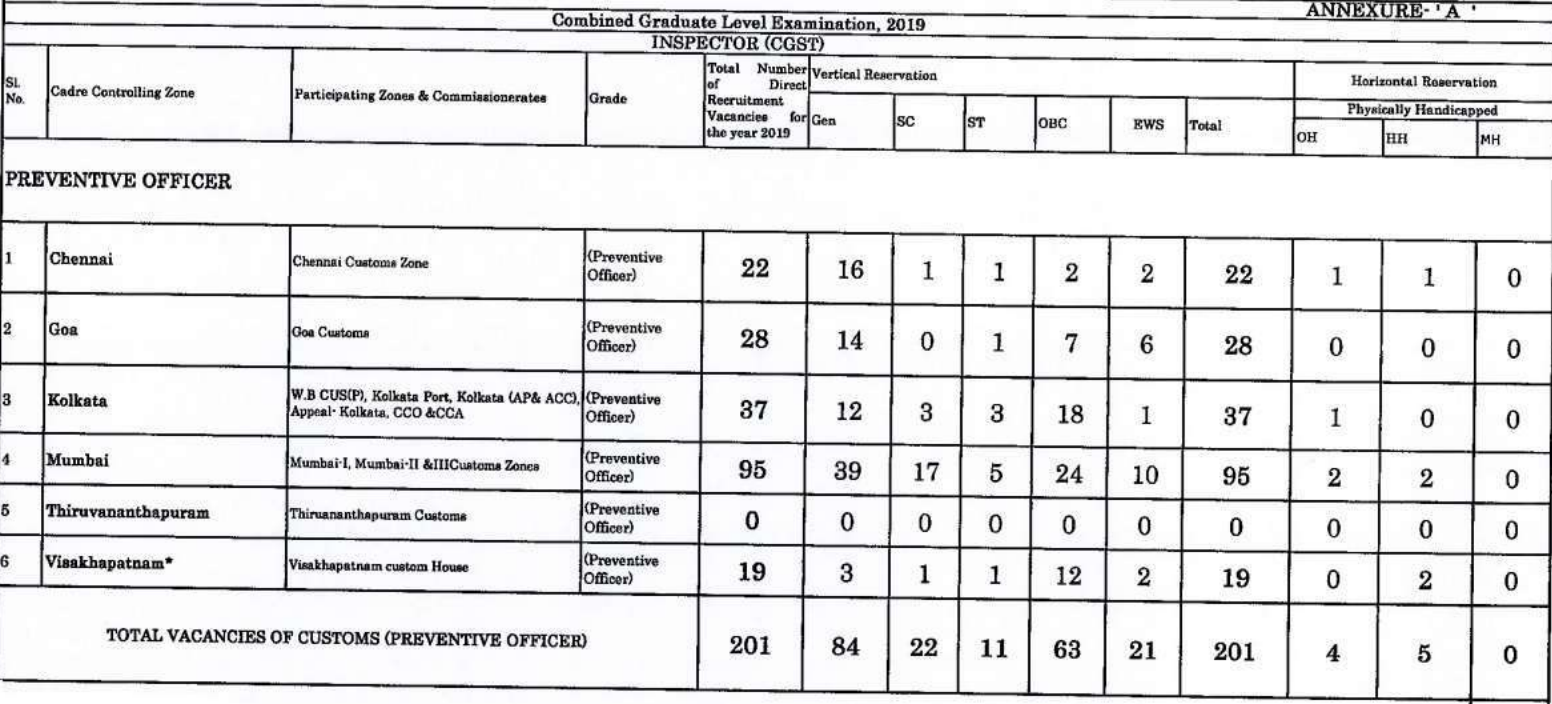

**Annexure-B**

# **User Manual For CBIC Zone/Formation Preference Module**

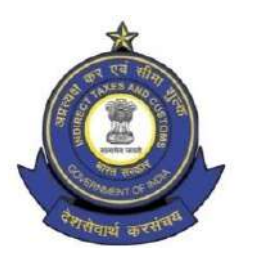

**Directorate General of Human Resource Development 509/9, Deep Shikha Building, Rajendra Place, New Delhi – 110008**

(Telephone: 011 25733164 Email I.D: [policy.dghrd@nic.in](mailto:policy.dghrd@nic.in))

#### **Manual for working on Zone/Formation Allocation Preference Module**

DGHRD is introducing On-line Zone/ Formation Preference Module for Direct Recruited candidates. This module replaces existing manual system of submission of zone/formation preferences by the selected candidates and captures all the preferences of the candidates in the module.

At present, after recruitment is done by SSC for the vacancies in various posts, CBIC calls for the options/preferences of zone/formation from the selected candidates. Once the options/preferences forms of the candidates are received, they are manually entered in an excel format and after completion of this exercise the data is uploaded on CBIC website for candidates to verify their preferences. Once preferences are verified, zone/formation allocation of the candidates is done manually based on the laid-out rules and guidelines on the basis of merit. However, this whole process, being done manually is tedious and time consuming with high probability of errors. Hence, the present module is developed, which will enable the selected candidates to submit preferences on-line. This will speed up the process and ensure minimal errors for allocation of selected candidates in effective and efficient manner.

## **Following are the steps to be followed by the newly recruited candidates for submitting their preferences:**

**Step 1:** Candidates need to open<https://dghrdcbic.gov.in/allocation> link and login into the module with the following credentials as shown below:

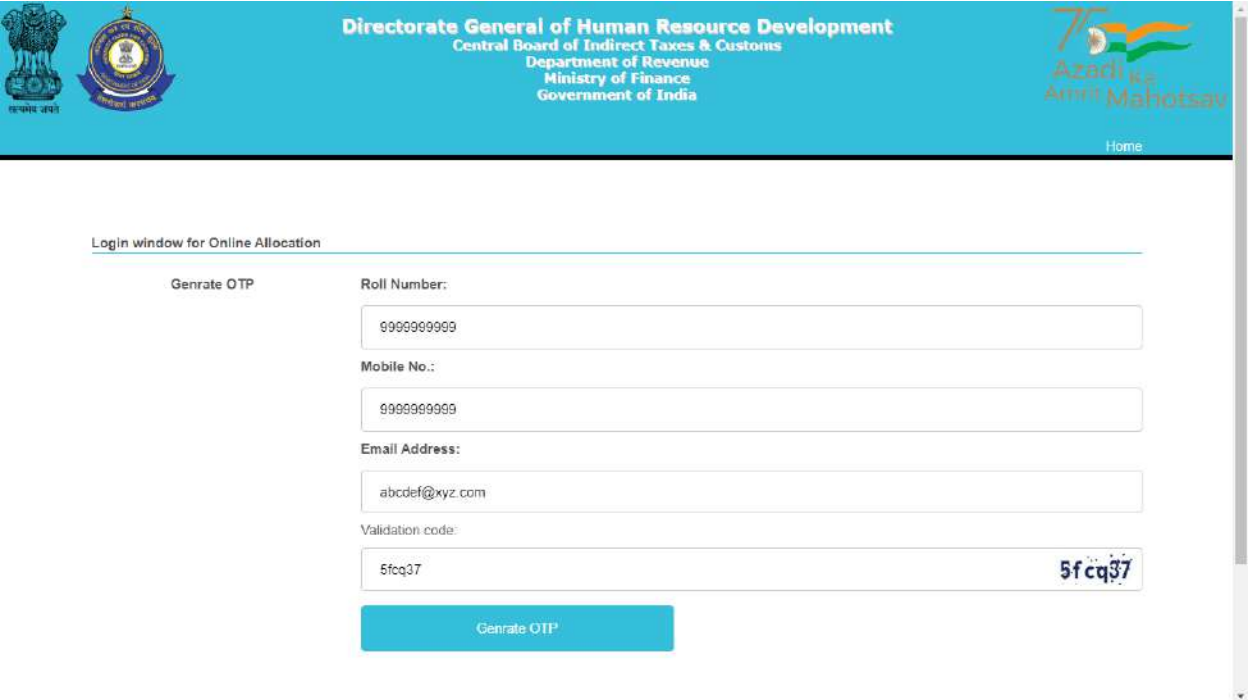

Candidate needs to enter his/her SSC Roll Number, Mobile number & Email ID shared with SSC and validation code shown. After filing up these details' candidate needs to click on Generate OTP button.

**Step 2:** Clicking on Generate OTP button will generate an OTP and it will be sent to the candidate's concerned Email-ID. The candidate to fill in the OTP and click on verify OTP button as shown below:

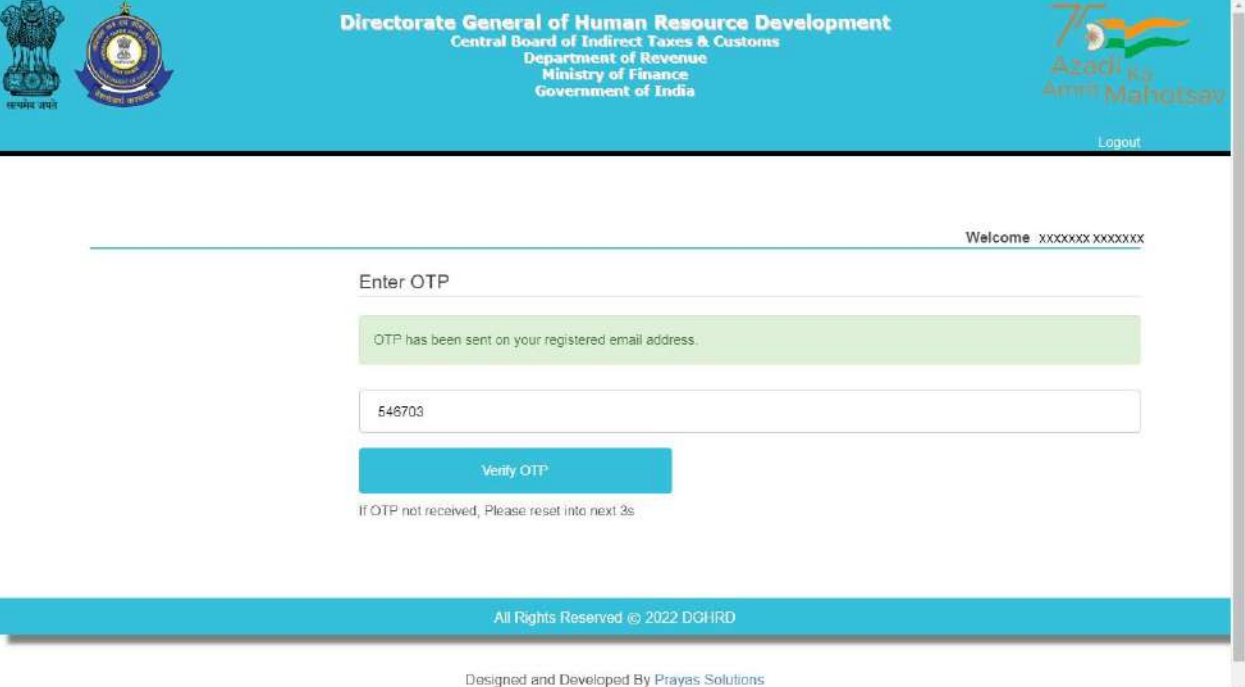

**Step 3:** Upon entering the OTP received and clicking on verify OTP button, candidate will be redirected to '**My Details**' page as shown below:

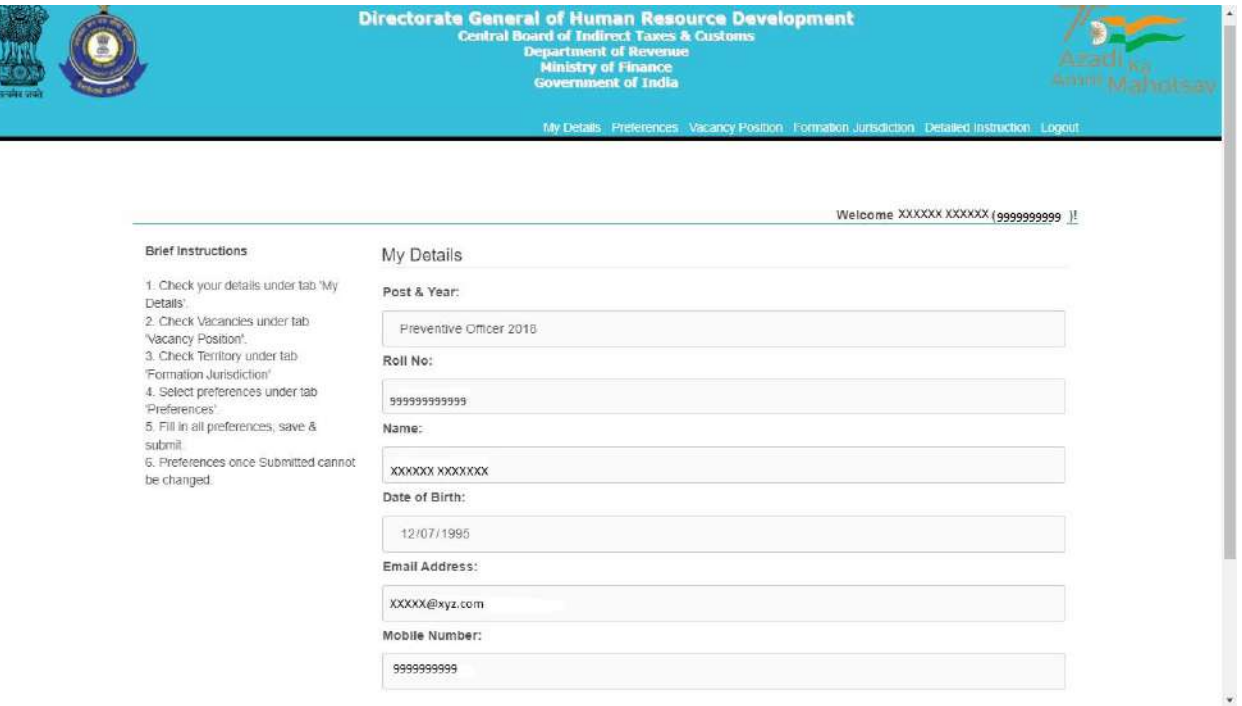

**Brief Instructions are available on the left side of this page for convenience of the candidates.**

**Step 4:** Candidate before filling preferences shall check the Detailed Instruction by clicking on **Detailed Instruction Tab (2nd from right)** in the menu bar which will redirect them to Detailed Instruction page as shown below:

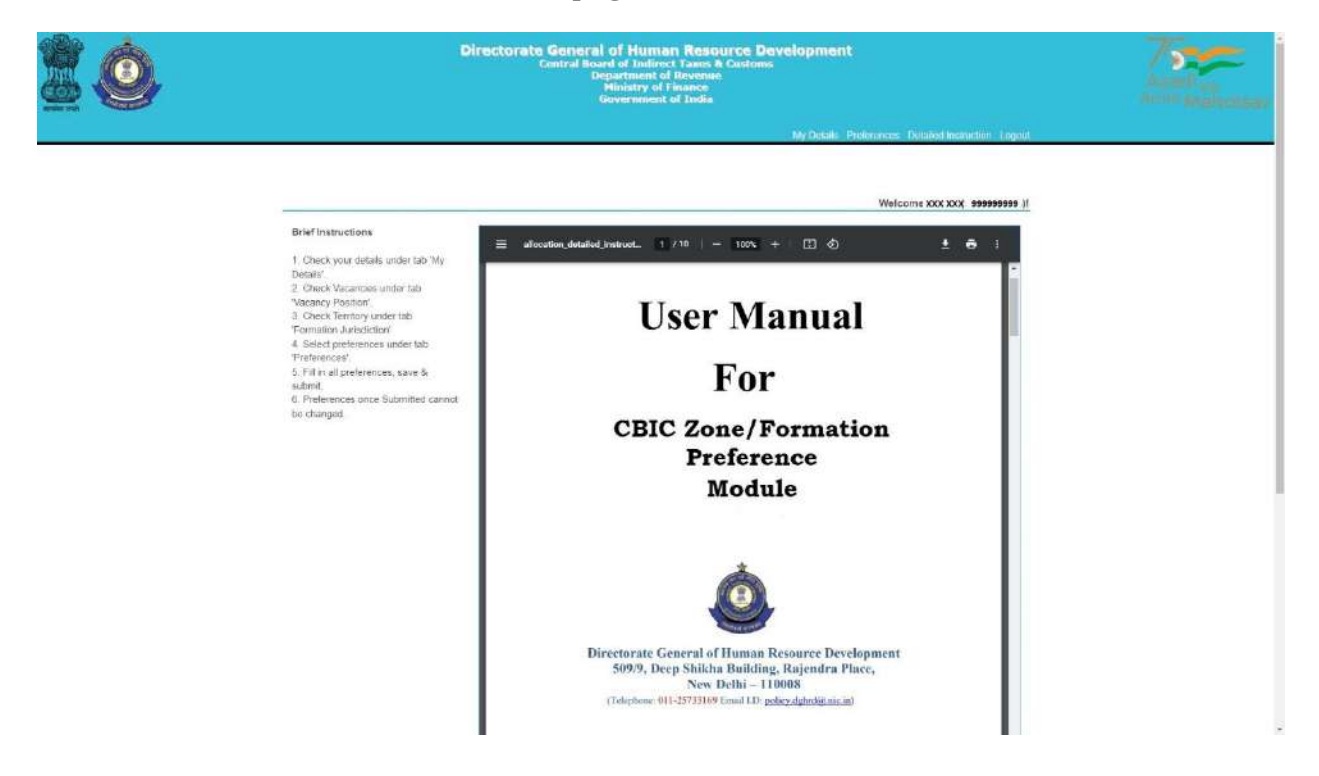

Candidates are advised to go through the user manual to understand the process of filling up of preferences.

275/325

**Step 5:** Candidate before filling preferences shall check the vacancy positions (in the grade they are selected for) by clicking on **Vacancy Position Tab (4th from right**) in the menu bar which will redirect them to Vacancy Position page as shown below:

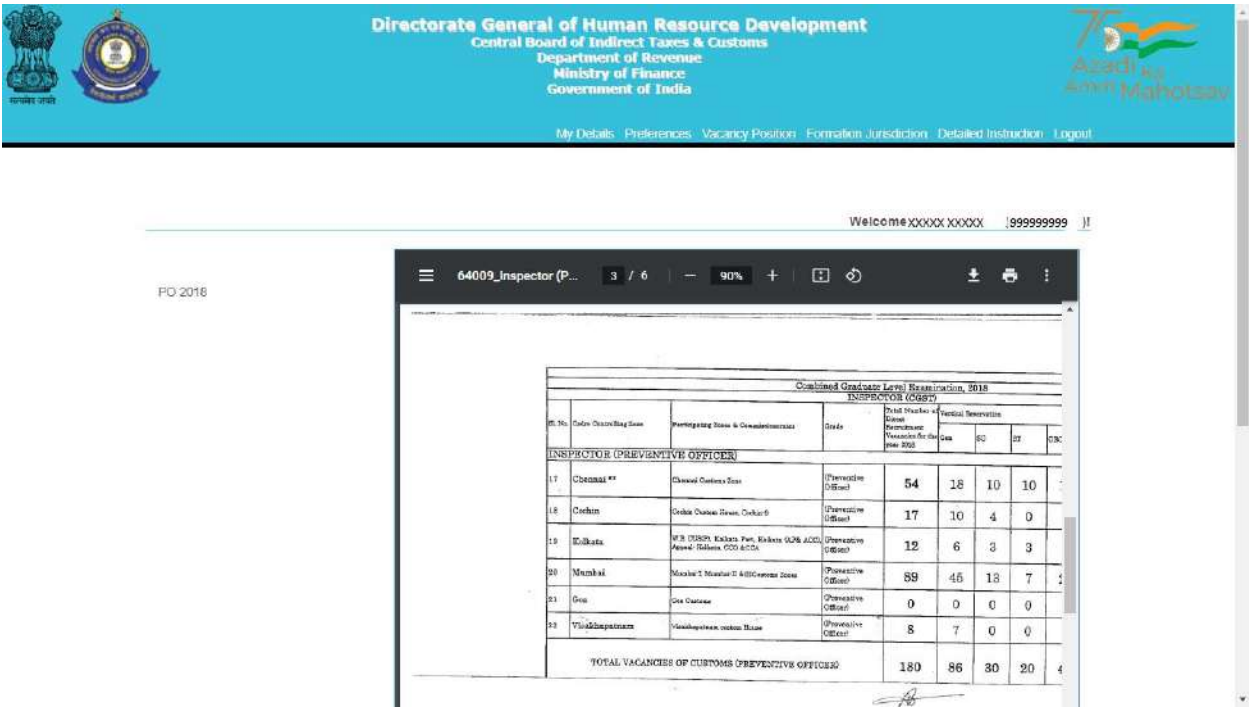

Candidate can view the vacancies (in each grade) in all the zones/formations. The candidate can also download the PDF containing vacancy positions by clicking on the Download Arrow button.

Candidates are advised to check all the available vacancies in the zones/formations and accordingly fill/submit their preferences for zones/formations. After checking the vacancy positions, candidate is advised to check the jurisdiction of the zones/formations as well by clicking on the **Formation Jurisdiction tab (3rd from right)** in the menu bar which will redirect them to the Jurisdiction Mapping page as shown below:

## A.12034/SSC/01/2020-Ad.III.B

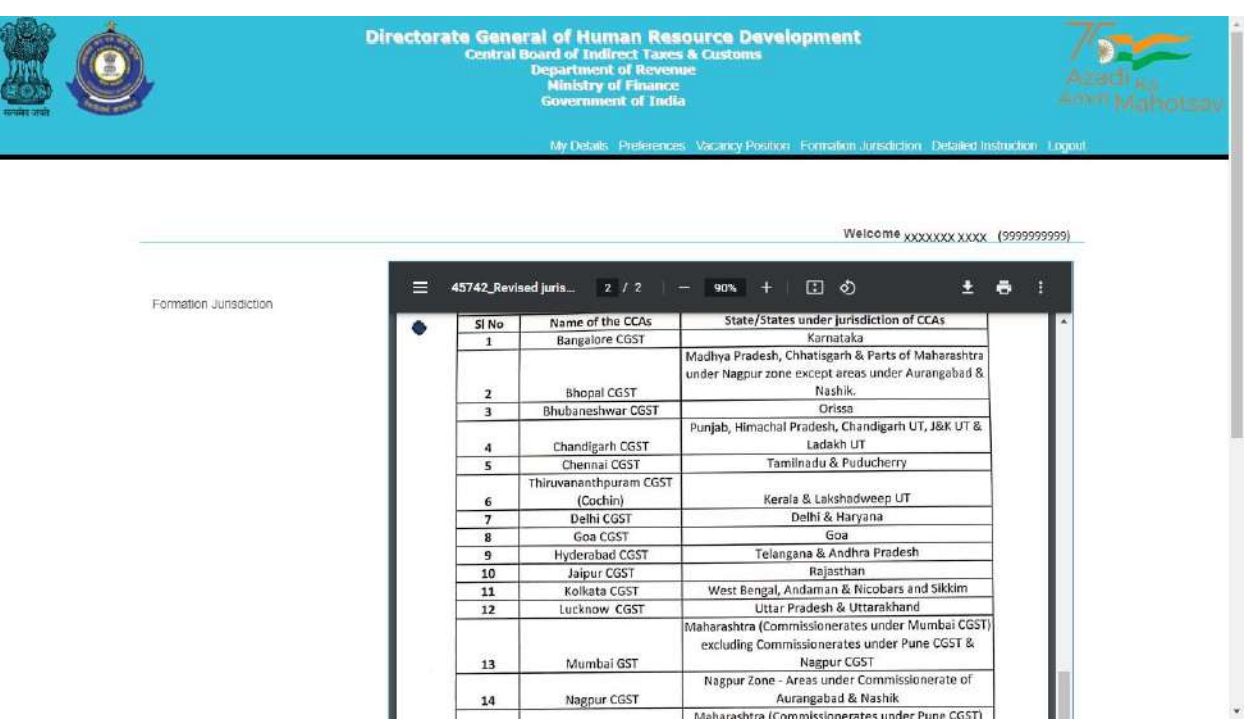

After checking the Jurisdiction Mapping, candidates may go back to fill the preferences by clicking on **Preferences Tab** on the menu Bar **(5th from right**).

**Step 6:** Clicking on the '**Preferences' button will redirect page to Preference page** where candidate will be allowed to select preferences of the zones/formations from the drop down menu as shown below:

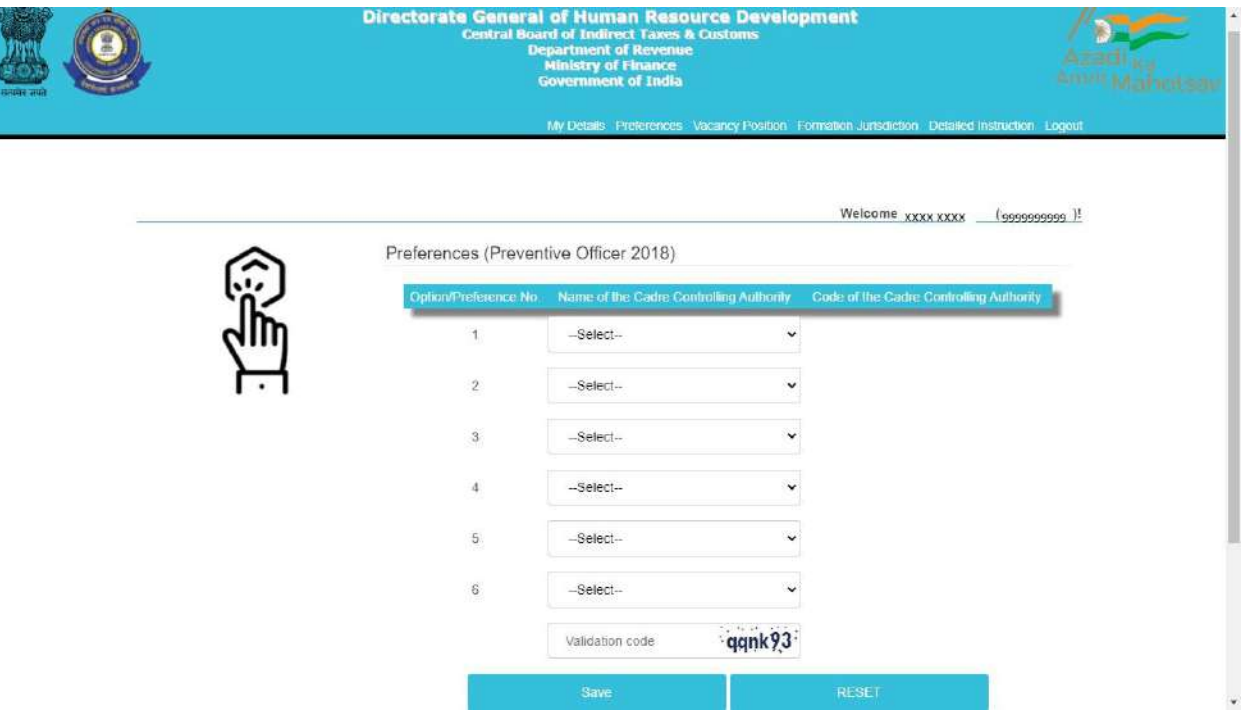

Only those zones/formations will be available for selection where vacancies (in a particular grade) are available. For instance, in above case vacancies in the grade of Preventive Officer are available in only 6 zones/formations.

278/325

**Step 7:** After filing up the preferences and validation code, candidate needs to click on the save button as shown below:

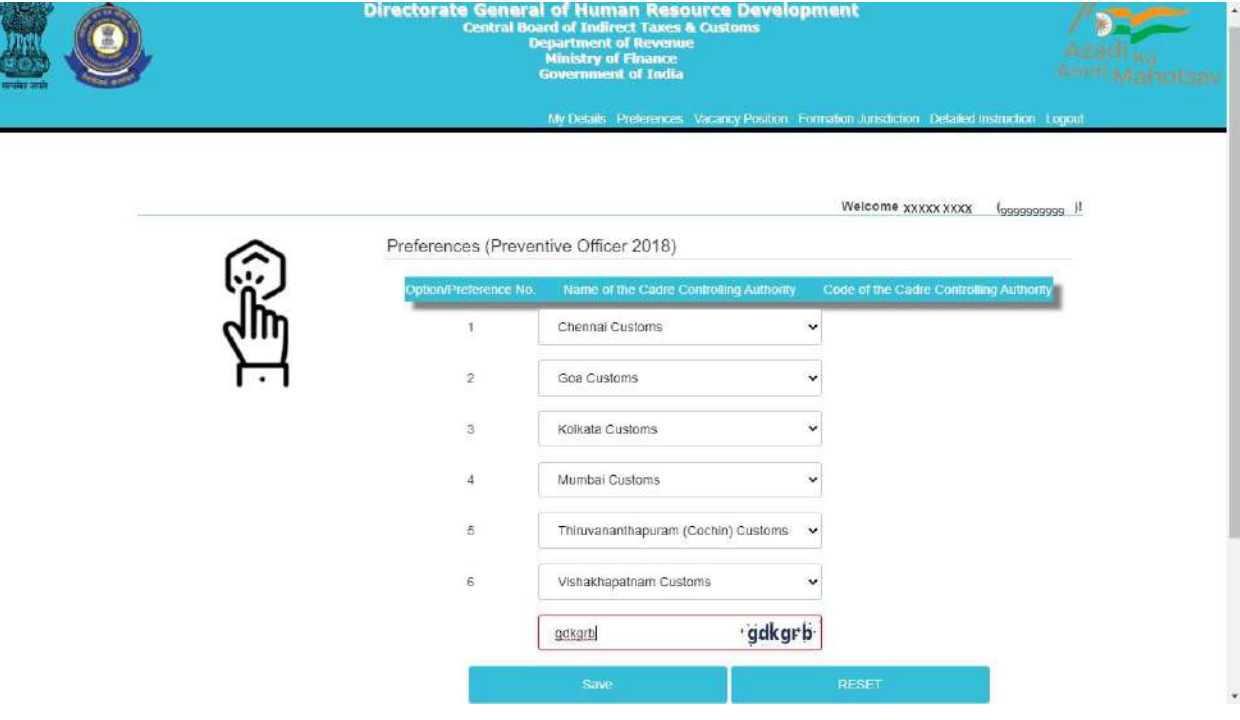

**Step 8:** After clicking on Save button, candidate will be shown the preferences( submitted for a particular grade) entered by him/her along with the zone/formation codes as shown below.

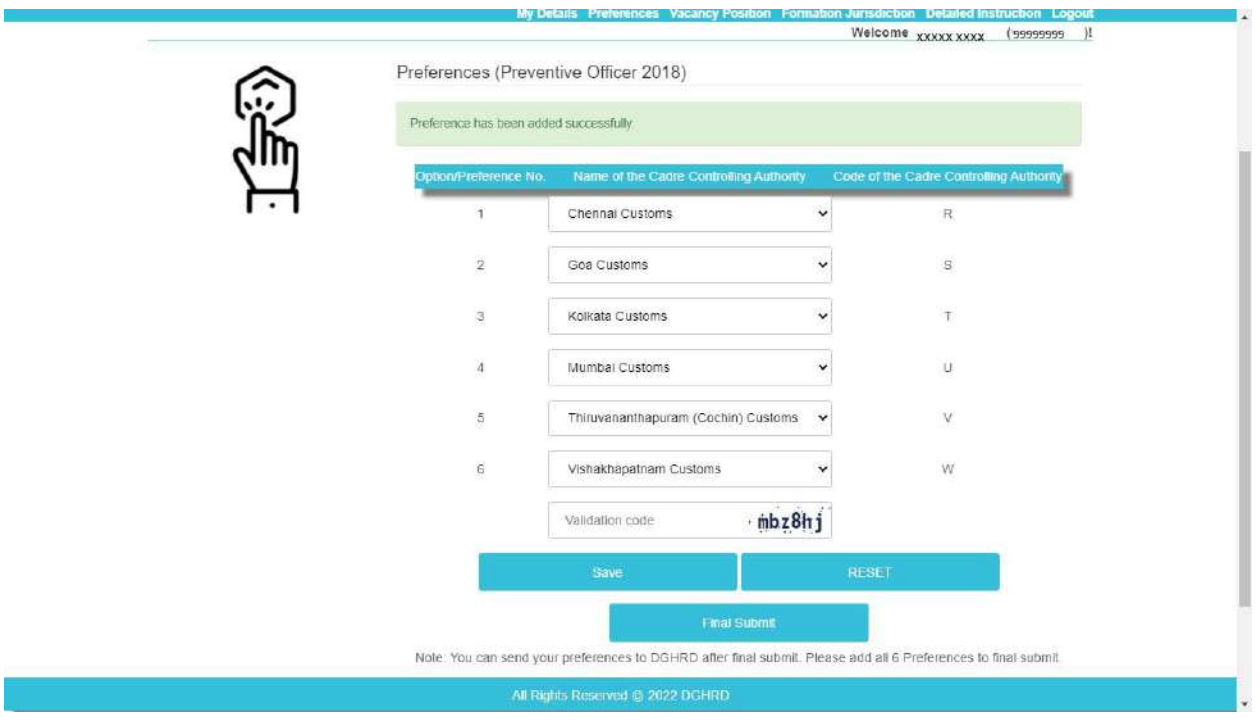
280/325

**Step 9 (Optional):** After saving and re-checking all the preferences filled by the candidate, **if the candidate wants to revise the preferences,** he/she needs to click on reset button which will reset the preference to blank as shown below:

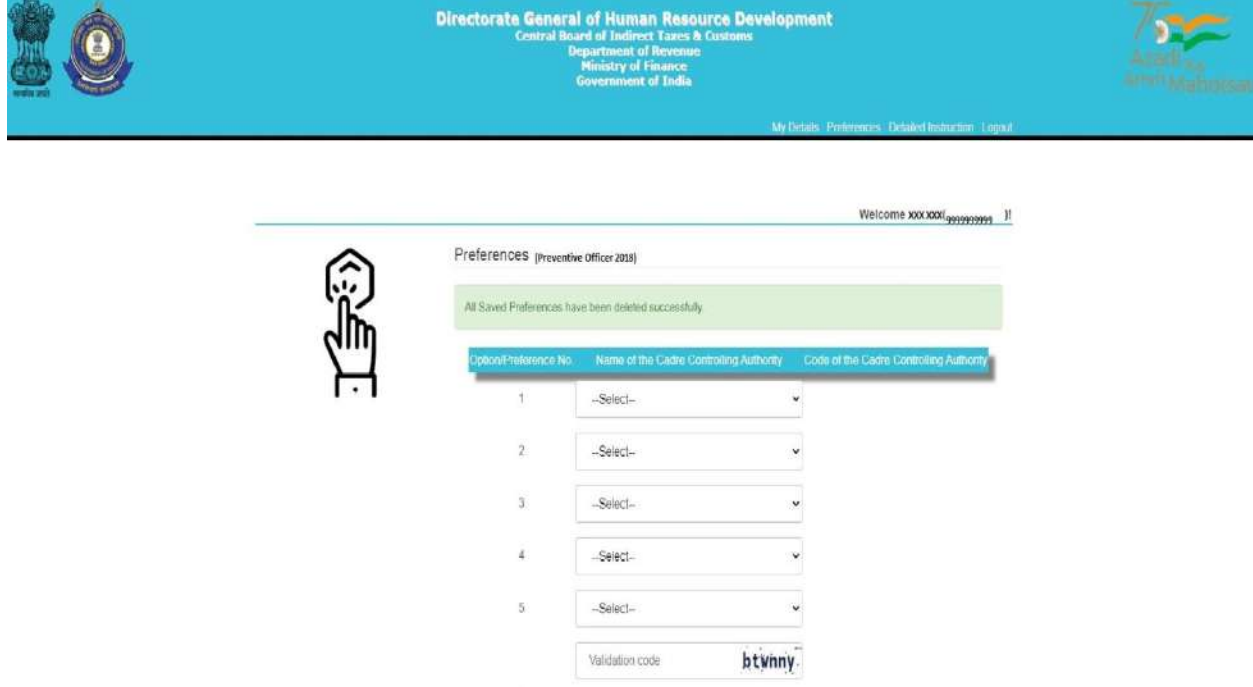

Once the preferences are successfully reset a message stating **"All Saved Preferences have been deleted successfully"** in green background will appear as shown in image above. After resetting the preferences candidate needs to again follow steps 6 to 8.

281/325

**Step 10:** Once the preferences are finalized by the candidate and he/she is satisfied with the preferences filled (in a particular grade), candidate needs to go for final submission of the preferences by clicking on '**Final Submit' button.** On final submission, the candidate's preferences (in a particular grade) as submitted to the department will be displayed to the candidate (as shown below). The Final preferences submitted by the candidate will be sent on the candidate's registered email id as well. Candidates are advised to download the preference form for future reference.

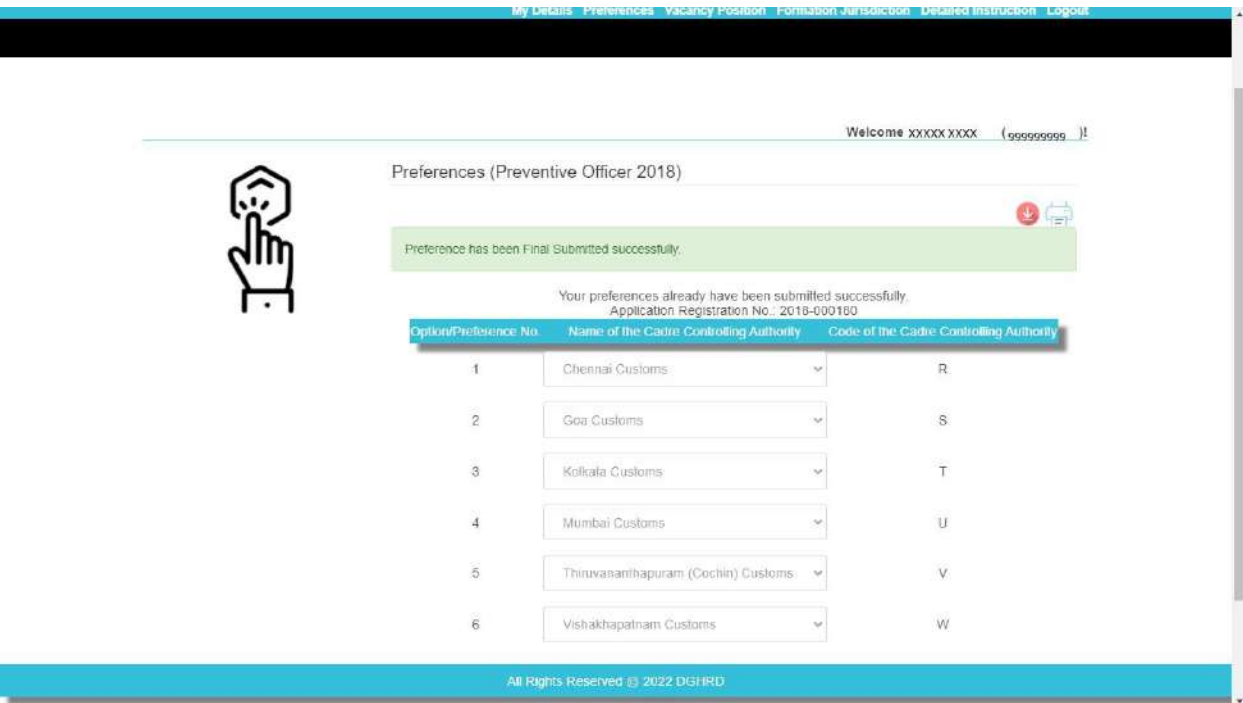

**NOTE: After Final submission, candidate will not be allowed to make any changes in the preferences submitted. Hence, it is advised that the candidate fills all preferences very carefully**.

### **Annexure- C**

# **Request for Change in E-Mail Id and/or Mobile Number registered with SSC – CGLE 2019**

Sir,

I am a selected candidate as per the final result of CGLE 2019 for the post of \_\_\_\_\_\_\_\_\_\_\_\_\_\_\_\_\_\_ under Central Board of Indirect Taxes & Customs. I am not able to log-in to the On-line Module for submission of preferences for Zone/Formation as there is change in my e-mail id and/or mobile number registered with SSC. My present e-mail id and mobile number is as follows: **e-mail id:** 

#### **mobile number:**

2. I am also attaching self-attested copies in pdf format of my Admit Card (CGLE 2019) and Identity Proof alongwith this request in pdf format attached to this e-mail. It is requested that my abovementioned e-mail id and mobile number be taken on record so as to allow myself access and log-in to the On-line Module for submission of preferences for Zone/Formation.

Thanks

(Signature of the Candidate)

**Name of Candidate**

**Roll Number (CGLE 2019)**

# **Annexure I**

# **LIST OF CADRE CONTROLLING AUTHORITIES UNDER CBIC**

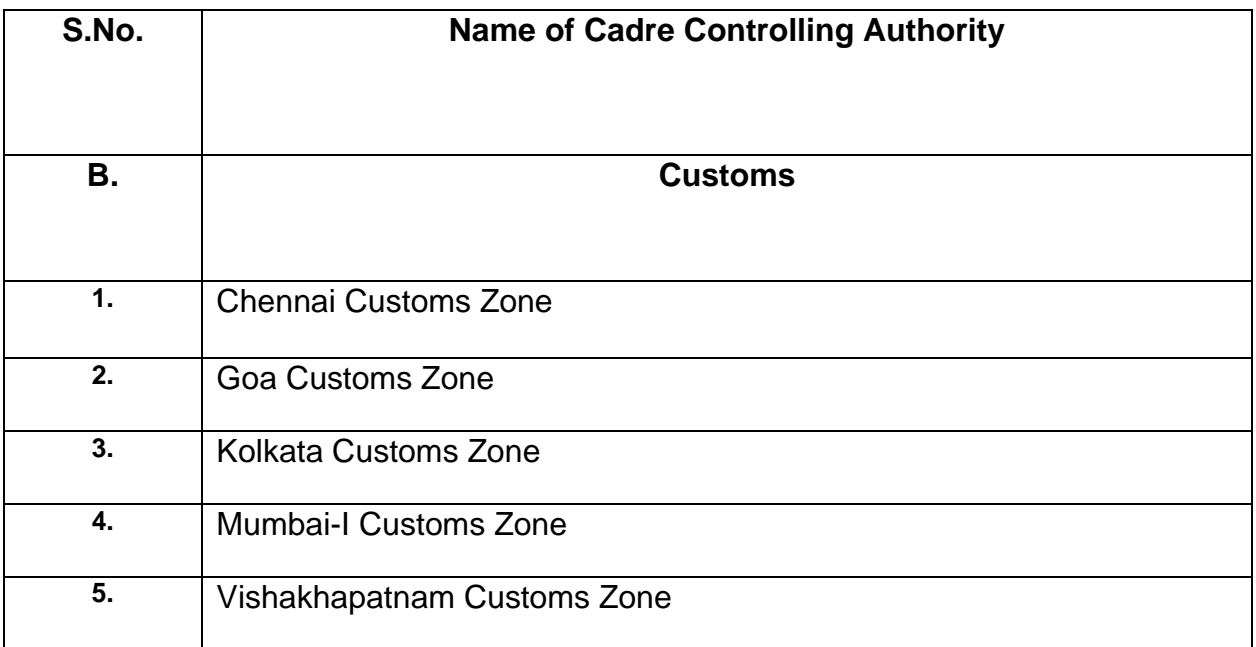

F.No. A. 12034/ssc/o1/2o2O-Ad.III(Bl

Government of India Ministry of Finance Department of Revenue Central Board of Indirect Taxes & Customs \*\*\*\*\*\*\*\*\*\*

> Gr. Floor, Hudco Vishala Building Bhikaji Cama Place, R.K.Puram New Delhi-110066 Dated 10/05/2022

To,

A11 successful candidates of Combined Graduate Level Examination, 2019 recommended by SSC for the post of Inspector (Examiner), Central Board of Indirect Taxes & Customs (through CBIC's websltel- reg.

Subject: Declaration of final result of CGLE-2019 — Calling Declaration of final result of CGLE-2019 — Calling<br>Options/Preferences from selected candidates for the post of Inspector (Examiner) for allocation of Zones/Formations - reg.

Madam/Sir,

As you are aware, the Staff Selection Commission (SSC) has declared the final result of the Combined Graduate Level Examination, 2019. Based on the result, you have been nominated by SSC to the Central Board of Indirect Taxes & Customs (CBIC) for appointment as Inspector (Examiner).

2. Candidates are requested to refer to SSC's Notification dated  $22/10/2019$ relating to Combined Graduate Level Examination, 2O19 vide which Annexure-XV of the said SSC's Notification has prescribed physical standards for Male and Female Candidates for the post.

3. As per the prevailing system, each candidate is to be allocated to one of the Cadre Controlling Authorities (CCAs) under CBIC. The Cadre Controlling Authority (CCA) of the concerned Zone/Formation, to which a candidate is allocated, thereafter, issues the offer of appointment. As per the prevailing guidelines, such allocation is made on merit-cumpreference basis, to the extent vacancies are available. The list of CCAs under CBIC is enclosed at Annexure- I. As the vacancies are related to 05 CCAs, the preferences are to be restricted to these 05 CCAs. The categorywise and CCA-wise vacancies are enclosed at Annexure- A.

4. You are requested to access the on-line Module for submission of preferences through the link https://dghrdcbic.gov.in/allocation/. The online Module is to be accessed using your Roll Number, e-mail id and Mobile Number registered with SSC. The User Manual for the on-line Module is attached as **Annexure- B**. You are further requested to indicate your preferences on-line for all CCAs indicating Name of Zones/Formations. You are also advised not to leave any available option blank. The duly completed on-line proforma must be submitted latest by 24/05/2022 failing which it would be presumed that you have no preference. All the candidates are informed that options for preference shall be exercised only once.

 $#$ 

5. in case there is change in email id or mobile number registered with SSC, the candidate is required to send his request by email for update of email id or mobile number from her/his present email id to the undersigned at least frve days before the last date for submission of preferences through the on-line Module. A self-attested copy of the Admit Card issued by SSC (at the time of examination) and a self-attested copy of latest identity proof i.e., Aadhar Card/ PAN Card/ Voter ID should also be scanned and attached with the email for the request for change in email id or mobile number. Such request shall be made through self- attested standard proforma (Annexure- C). Any such request by hand or by post/speed post/courier etc. will not be accepted.

6. In case you do not receive OTP for accessing the on-line Module or face any diffrculty in submission of preferences on-line, please email to policv.dshrd@nic.in & mohammad ashif@nic.in at least five days before the last date for submission of preferences through the on-line Module.

7. After successful compilation of all the options/preferences thus received within due date, CBIC would upload the data on CBIC's website so as to enable the candidates to view the exercised options/preferences. In case of any discrepancy, it may be brought to the notice of CBIC for rectification.

Yours faithfully,

AAD 10.05.2022

(Mohammad Ashif) Under Secretary to the Govt. of India TeL.26162674 e-mail Id mohammad.ashif@nic.in

#### Notes/Instructions for guidance of candidates:

1. The allocation shall be on merit-cum-preference basis. The submission of options/preferences by a candidate does not confer any right to claim allocation of zones/formations within the preferences indicated. Options once exercised would be treated as final and the sarne cannot be changed in any circumstances. Similarly, if a candidate does not indicate any preference, the Department will be free to allocate him/her to any zone/formation as per the administrative exigencies.

2. Candidate must send his request for change in email id or mobile number registered with SSC only from her/his present email id to the email id policy.dghrd@nic.in and mohammad.ashif@nic.in at least five days before the last date for submission of preferences through the on-Iine Module. A self-attested copy of the Admit Card issued by SSC (at the time of examination) and a self-attested copy of latest identity proof i.e. Aadhar Card/ PAN Card/ Voter ID should also be scanned and attached with the email for the request for change in email id or mobile number. Such request shall be made through self- attested standard proforma (Annexure- C). Any such request by hand or by post/speed post/courier etc. will not be accepted.

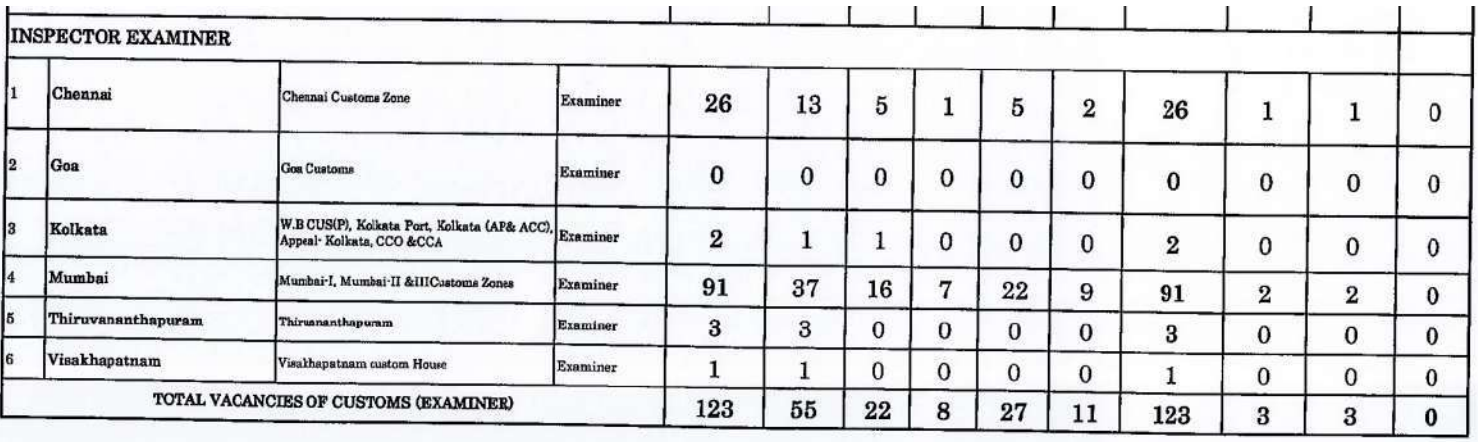

**Annexure-B**

# **User Manual For CBIC Zone/Formation Preference Module**

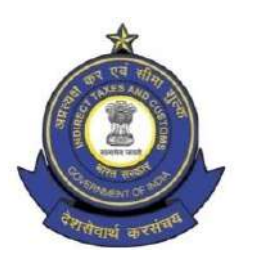

**Directorate General of Human Resource Development 509/9, Deep Shikha Building, Rajendra Place, New Delhi – 110008**

(Telephone: 011 25733164 Email I.D: [policy.dghrd@nic.in](mailto:policy.dghrd@nic.in))

#### **Manual for working on Zone/Formation Allocation Preference Module**

DGHRD is introducing On-line Zone/ Formation Preference Module for Direct Recruited candidates. This module replaces existing manual system of submission of zone/formation preferences by the selected candidates and captures all the preferences of the candidates in the module.

At present, after recruitment is done by SSC for the vacancies in various posts, CBIC calls for the options/preferences of zone/formation from the selected candidates. Once the options/preferences forms of the candidates are received, they are manually entered in an excel format and after completion of this exercise the data is uploaded on CBIC website for candidates to verify their preferences. Once preferences are verified, zone/formation allocation of the candidates is done manually based on the laid-out rules and guidelines on the basis of merit. However, this whole process, being done manually is tedious and time consuming with high probability of errors. Hence, the present module is developed, which will enable the selected candidates to submit preferences on-line. This will speed up the process and ensure minimal errors for allocation of selected candidates in effective and efficient manner.

#### **Following are the steps to be followed by the newly recruited candidates for submitting their preferences:**

**Step 1:** Candidates need to open<https://dghrdcbic.gov.in/allocation> link and login into the module with the following credentials as shown below:

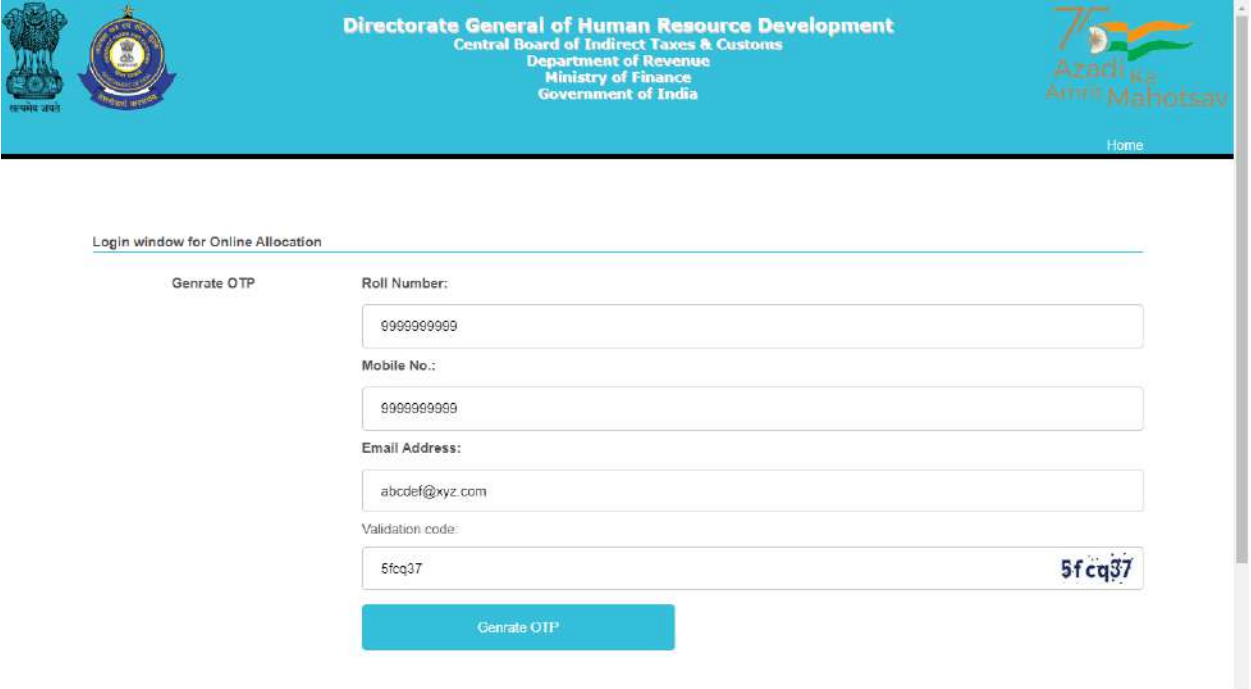

Candidate needs to enter his/her SSC Roll Number, Mobile number & Email ID shared with SSC and validation code shown. After filing up these details' candidate needs to click on Generate OTP button.

**Step 2:** Clicking on Generate OTP button will generate an OTP and it will be sent to the candidate's concerned Email-ID. The candidate to fill in the OTP and click on verify OTP button as shown below:

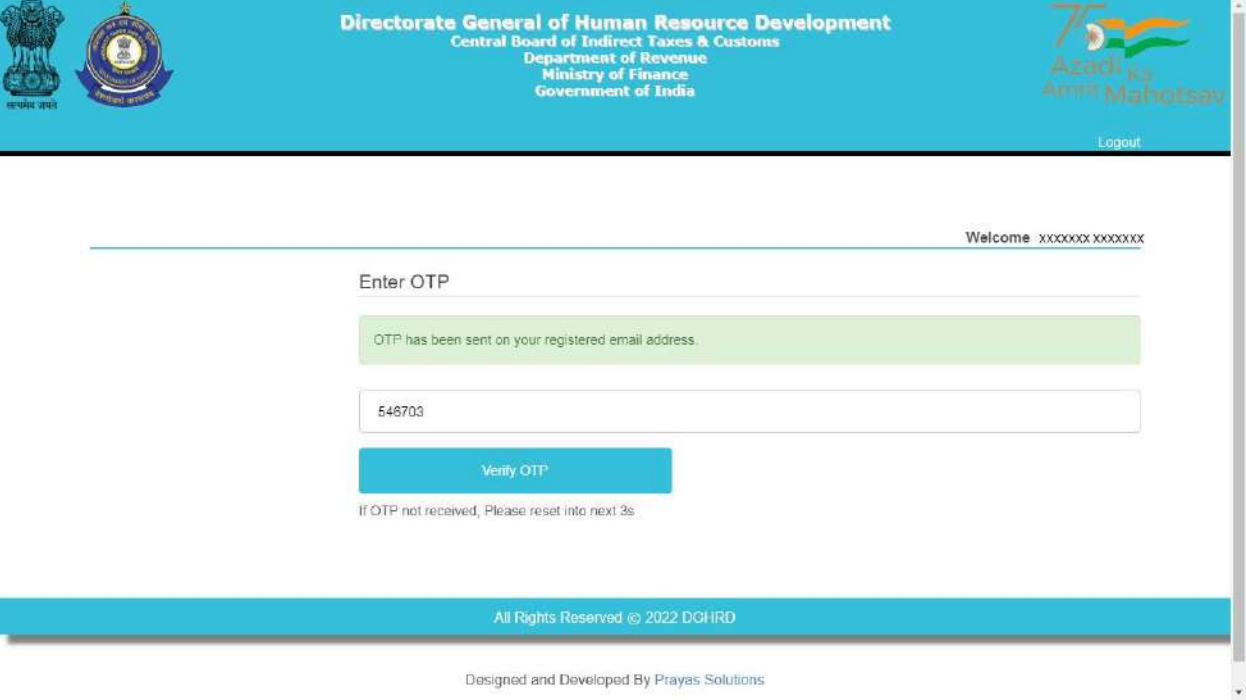

**Step 3:** Upon entering the OTP received and clicking on verify OTP button, candidate will be redirected to '**My Details**' page as shown below:

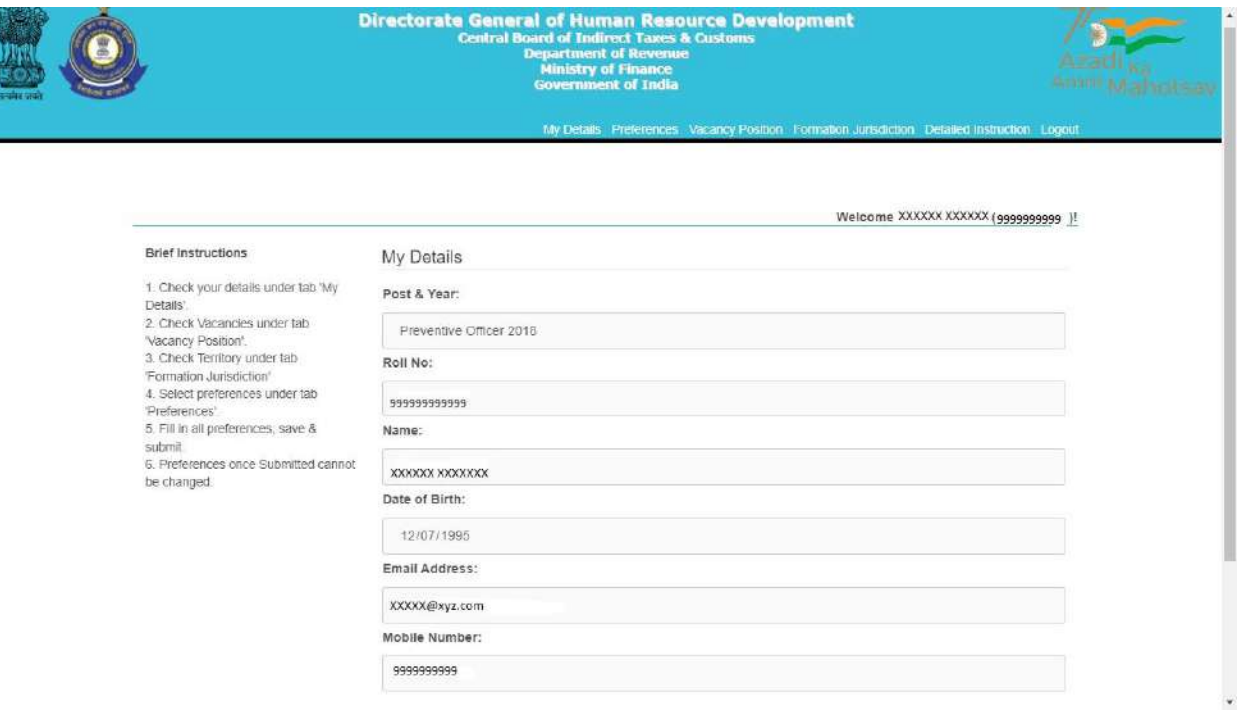

**Brief Instructions are available on the left side of this page for convenience of the candidates.**

**Step 4:** Candidate before filling preferences shall check the Detailed Instruction by clicking on **Detailed Instruction Tab (2nd from right)** in the menu bar which will redirect them to Detailed Instruction page as shown below:

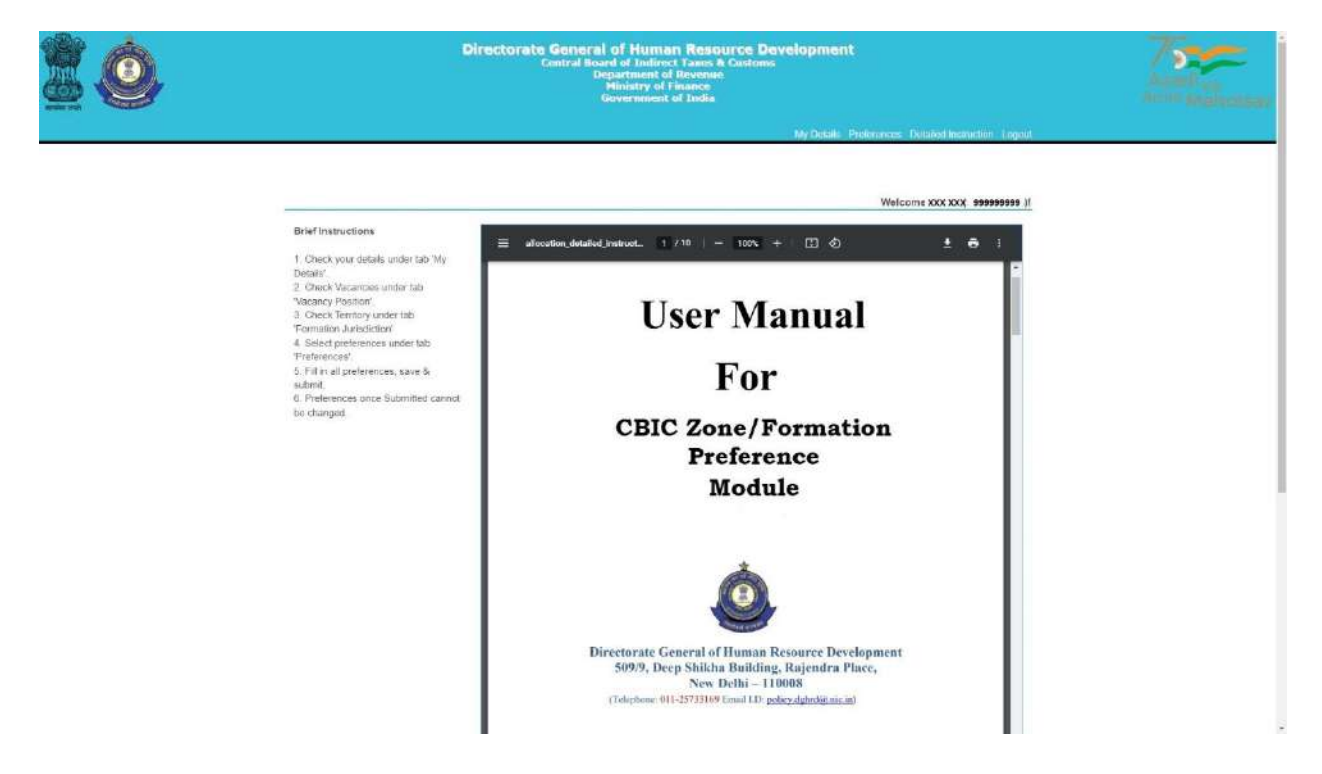

Candidates are advised to go through the user manual to understand the process of filling up of preferences.

**Step 5:** Candidate before filling preferences shall check the vacancy positions (in the grade they are selected for) by clicking on **Vacancy Position Tab (4th from right**) in the menu bar which will redirect them to Vacancy Position page as shown below:

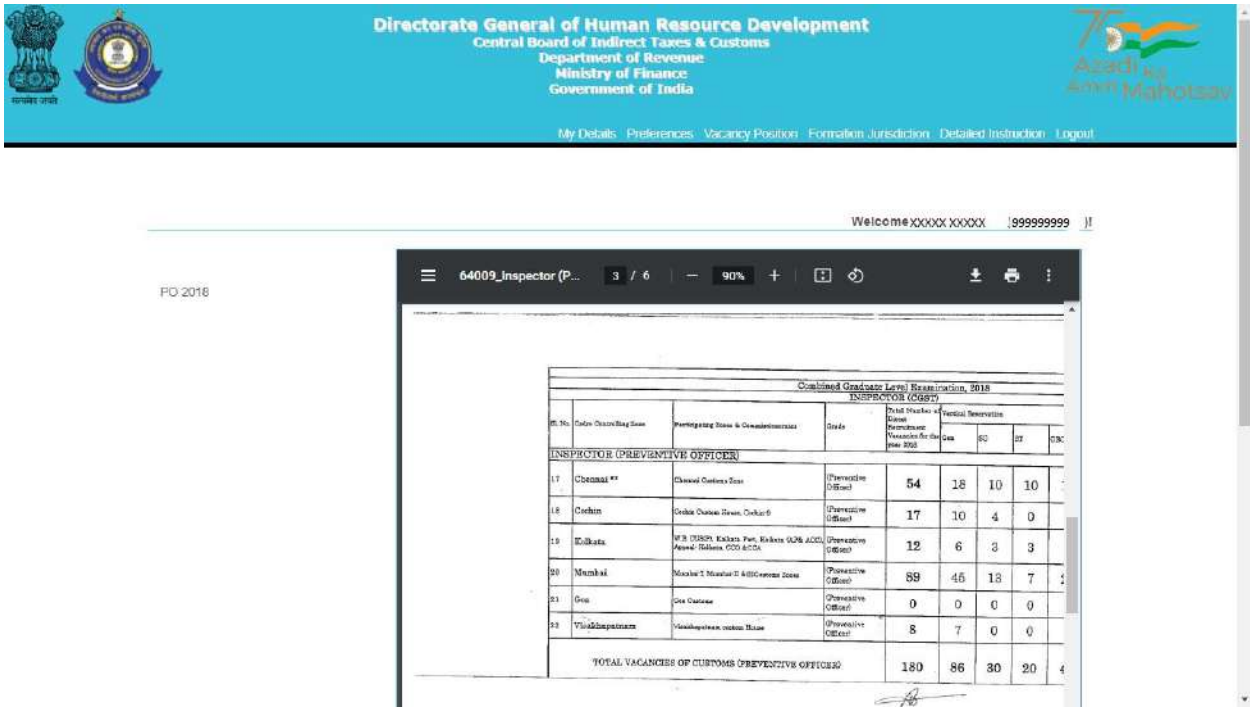

Candidate can view the vacancies (in each grade) in all the zones/formations. The candidate can also download the PDF containing vacancy positions by clicking on the Download Arrow button.

Candidates are advised to check all the available vacancies in the zones/formations and accordingly fill/submit their preferences for zones/formations. After checking the vacancy positions, candidate is advised to check the jurisdiction of the zones/formations as well by clicking on the **Formation Jurisdiction tab (3rd from right)** in the menu bar which will redirect them to the Jurisdiction Mapping page as shown below:

### A.12034/SSC/01/2020-Ad.III.B

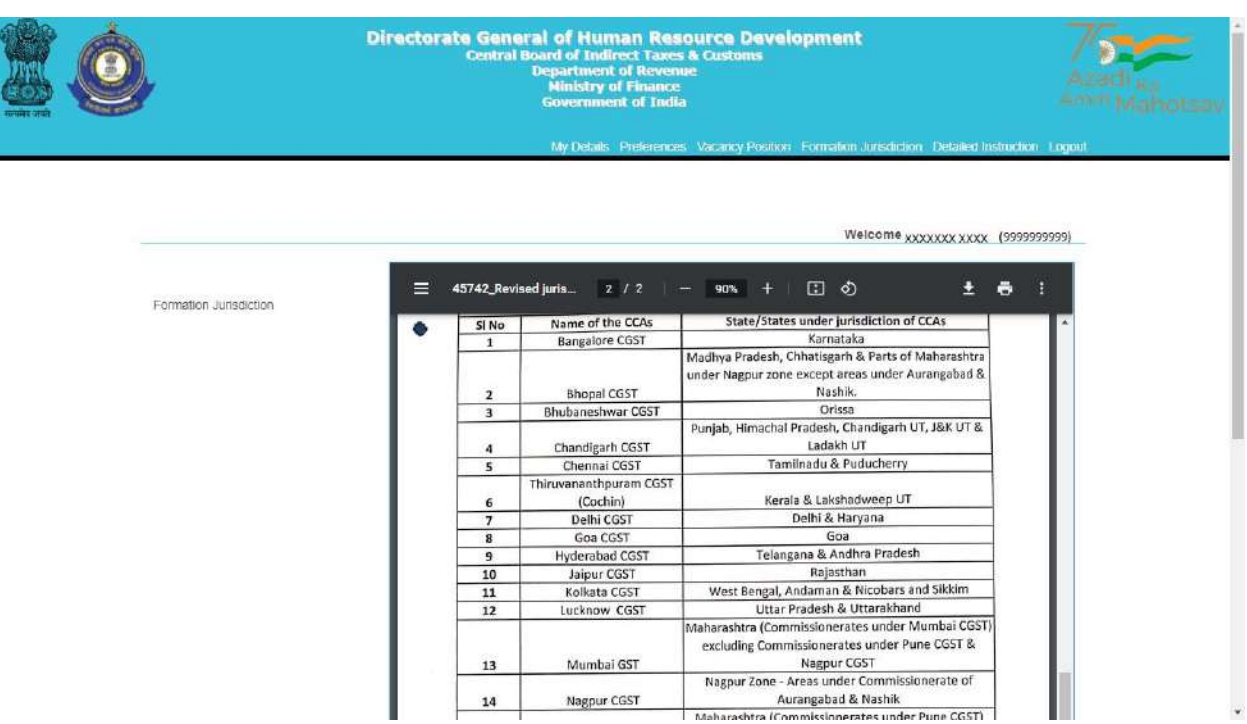

After checking the Jurisdiction Mapping, candidates may go back to fill the preferences by clicking on **Preferences Tab** on the menu Bar **(5th from right**).

**Step 6:** Clicking on the '**Preferences' button will redirect page to Preference page** where candidate will be allowed to select preferences of the zones/formations from the drop down menu as shown below:

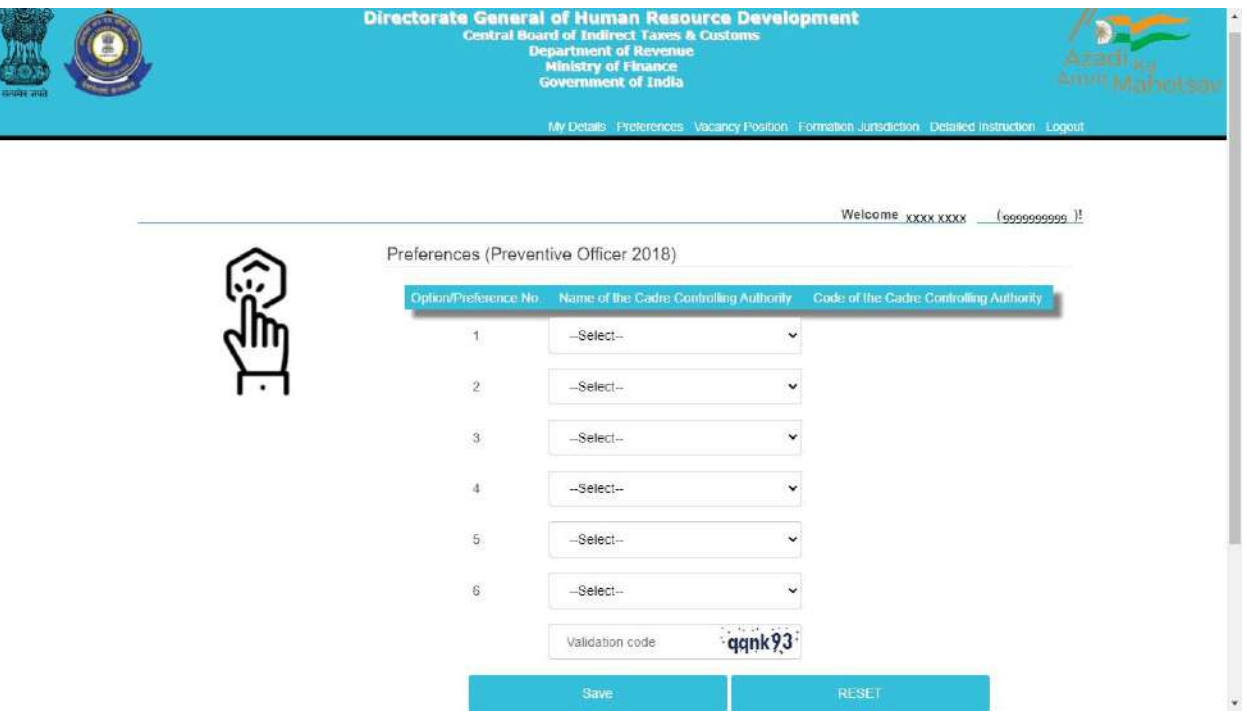

Only those zones/formations will be available for selection where vacancies (in a particular grade) are available. For instance, in above case vacancies in the grade of Preventive Officer are available in only 6 zones/formations.

297/325

**Step 7:** After filing up the preferences and validation code, candidate needs to click on the save button as shown below:

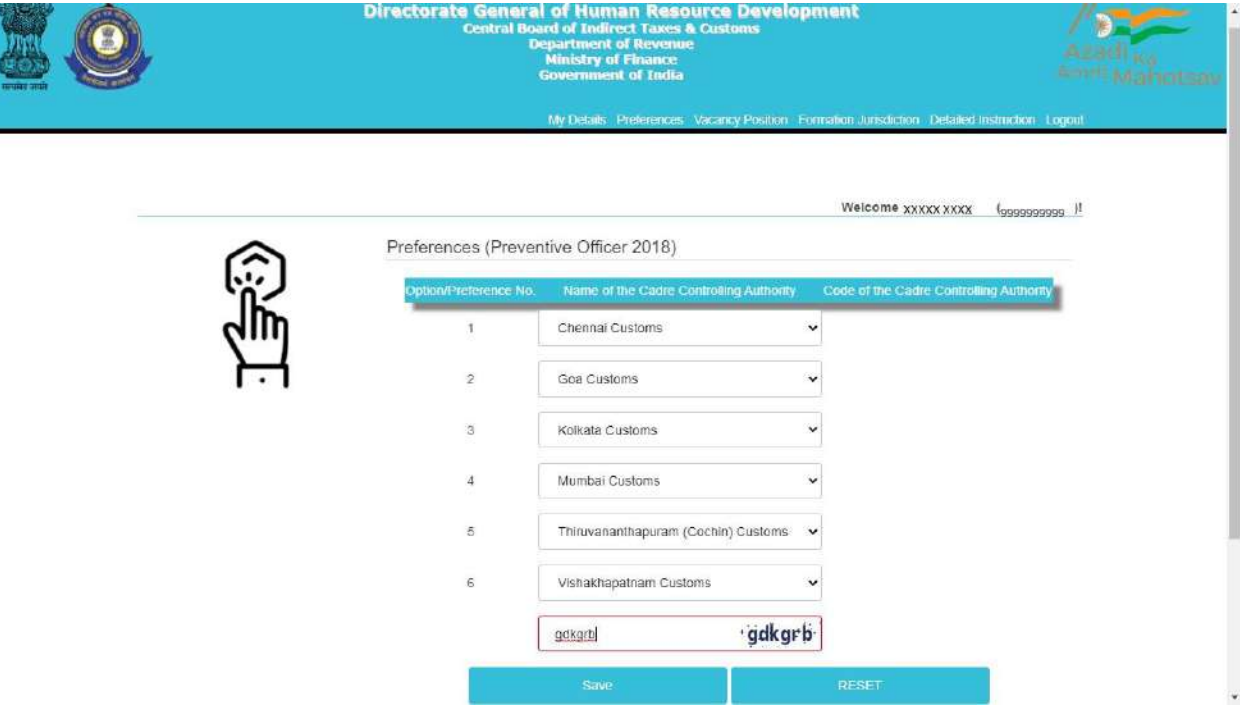

**Step 8:** After clicking on Save button, candidate will be shown the preferences( submitted for a particular grade) entered by him/her along with the zone/formation codes as shown below.

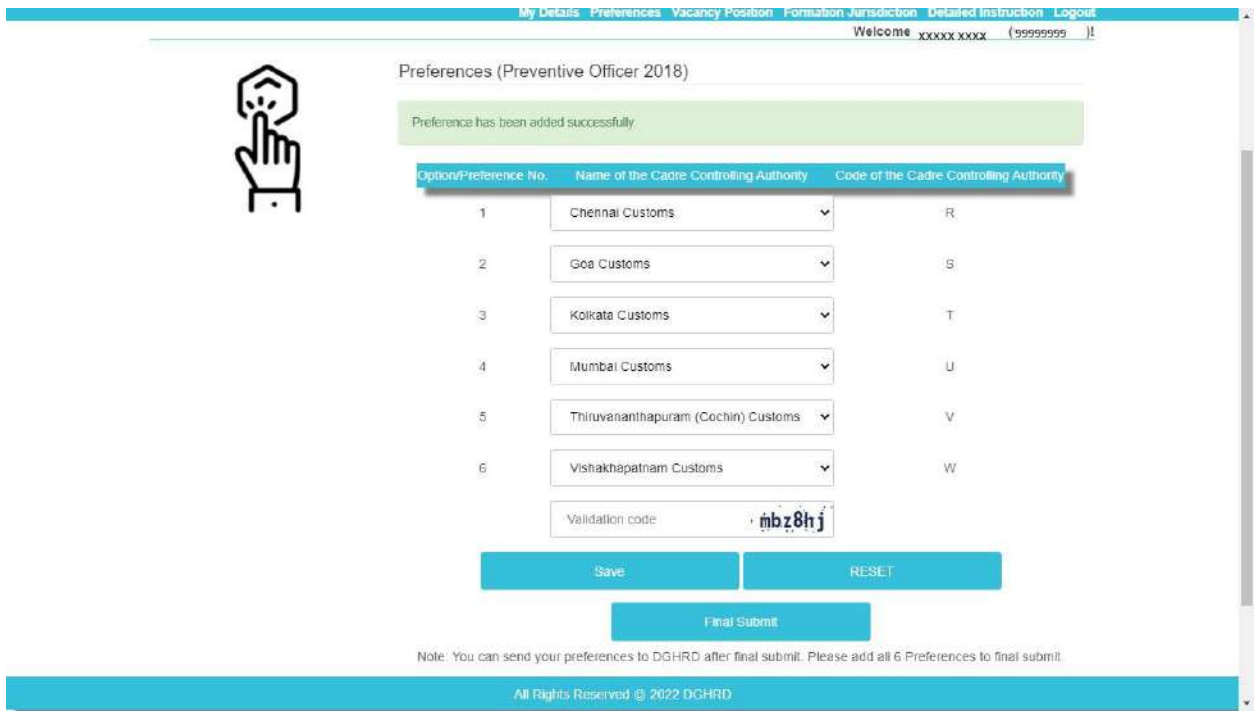

299/325

**Step 9 (Optional):** After saving and re-checking all the preferences filled by the candidate, **if the candidate wants to revise the preferences,** he/she needs to click on reset button which will reset the preference to blank as shown below:

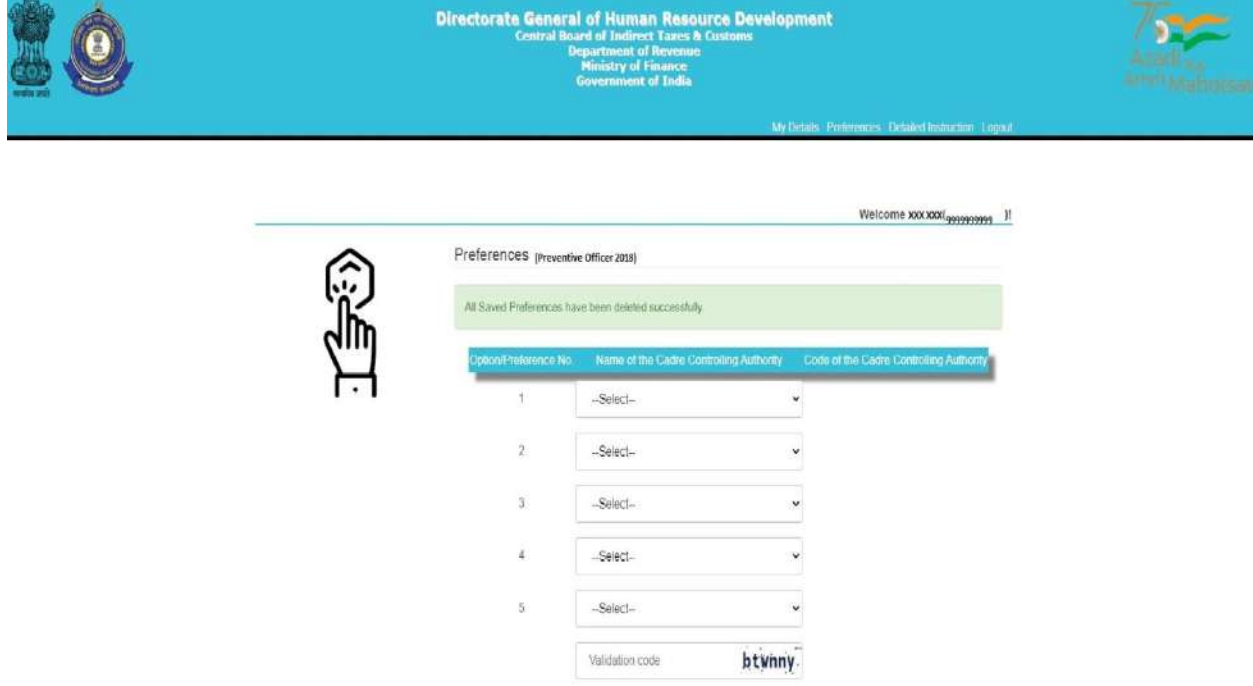

Once the preferences are successfully reset a message stating **"All Saved Preferences have been deleted successfully"** in green background will appear as shown in image above. After resetting the preferences candidate needs to again follow steps 6 to 8.

**Step 10:** Once the preferences are finalized by the candidate and he/she is satisfied with the preferences filled (in a particular grade), candidate needs to go for final submission of the preferences by clicking on '**Final Submit' button.** On final submission, the candidate's preferences (in a particular grade) as submitted to the department will be displayed to the candidate (as shown below). The Final preferences submitted by the candidate will be sent on the candidate's registered email id as well. Candidates are advised to download the preference form for future reference.

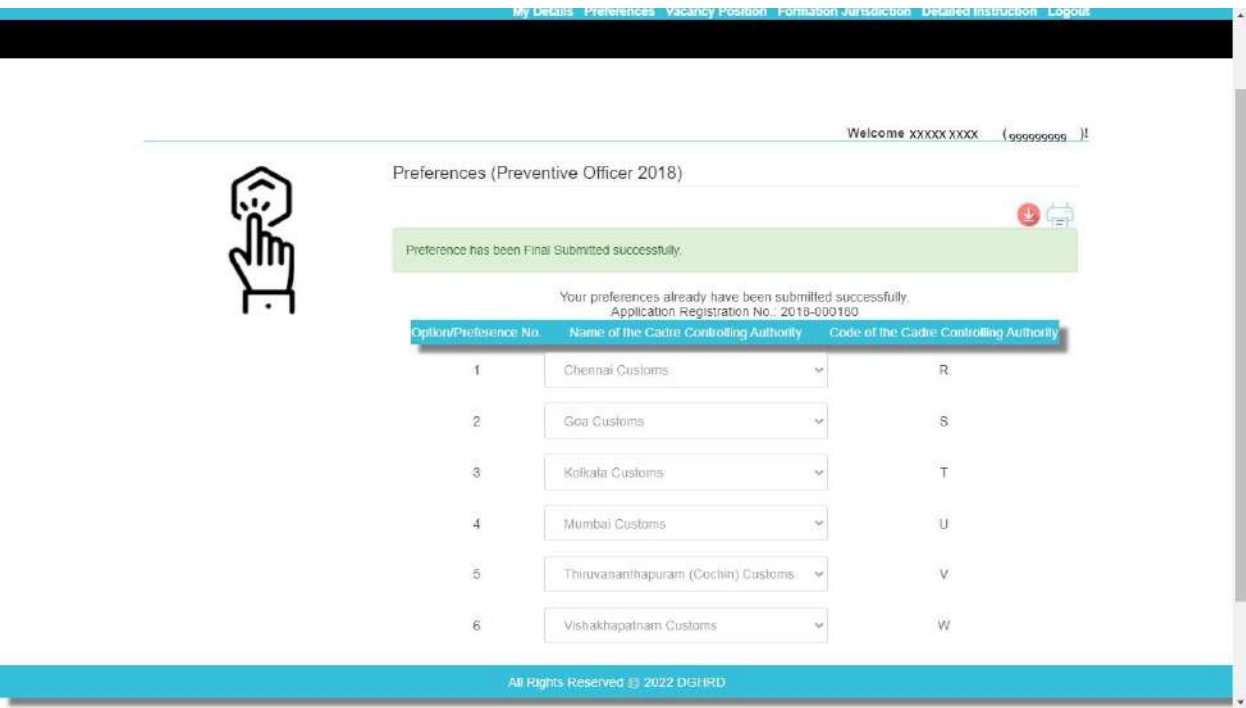

**NOTE: After Final submission, candidate will not be allowed to make any changes in the preferences submitted. Hence, it is advised that the candidate fills all preferences very carefully**.

## **Annexure- C**

# **Request for Change in E-Mail Id and/or Mobile Number registered with SSC – CGLE 2019**

Sir,

I am a selected candidate as per the final result of CGLE 2019 for the post of \_\_\_\_\_\_\_\_\_\_\_\_\_\_\_\_\_\_ under Central Board of Indirect Taxes & Customs. I am not able to log-in to the On-line Module for submission of preferences for Zone/Formation as there is change in my e-mail id and/or mobile number registered with SSC. My present e-mail id and mobile number is as follows: **e-mail id:** 

#### **mobile number:**

2. I am also attaching self-attested copies in pdf format of my Admit Card (CGLE 2019) and Identity Proof alongwith this request in pdf format attached to this e-mail. It is requested that my abovementioned e-mail id and mobile number be taken on record so as to allow myself access and log-in to the On-line Module for submission of preferences for Zone/Formation.

Thanks

(Signature of the Candidate)

**Name of Candidate**

**Roll Number (CGLE 2019)**

# **Annexure I**

# **LIST OF CADRE CONTROLLING AUTHORITIES UNDER CBIC**

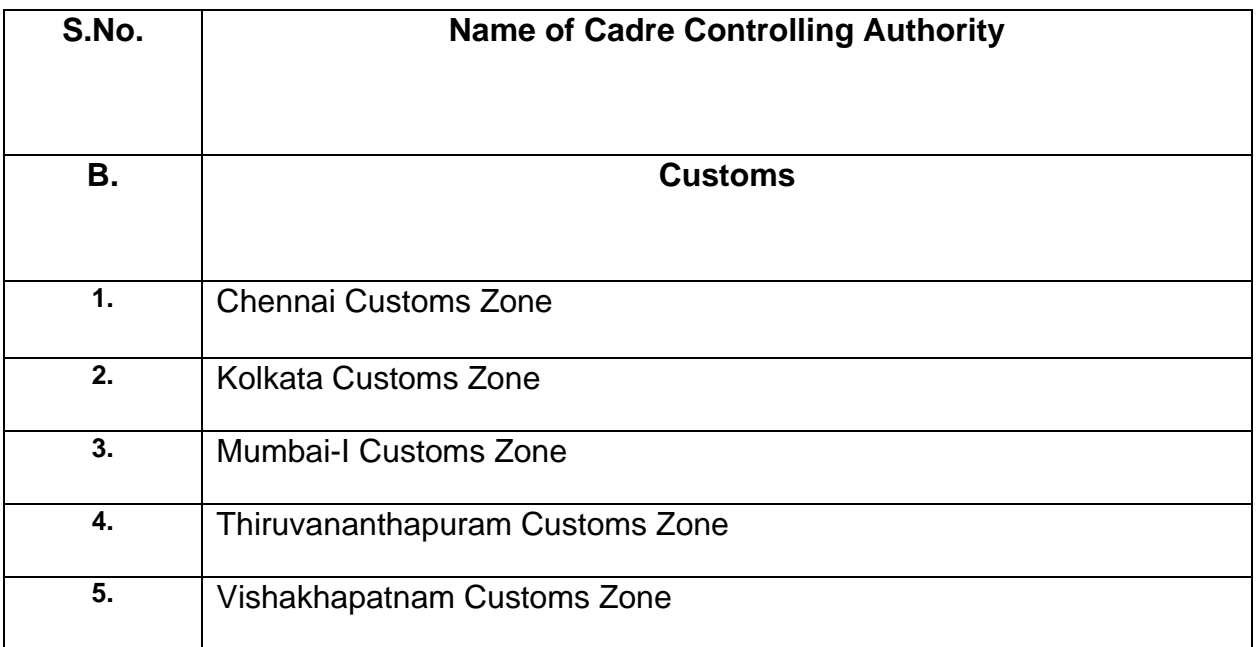

F.No. A. 12034/SSC/01/2020-Ad.III(B)

Government of India Ministry of Finance Department of Revenue Central Board of Indirect Taxes & Customs \*\*\*\*\*\*\*\*\*

> Gr. Floor, Hudco Vishala Building Bhikaji Cama Place, R.K.Puram New Delhi-110066 Dated 10/05/2022

To,

A11 successful candidates of Combined Graduate Level Examination, 2019 recommended by SSC for the post of Tax Assistant, Central Board of Indirect Taxes & Customs (through CBIC's website)- reg.

Subject: Declaration of final result of CGLE-2019 — Calling Options/ Preferences from selected candidates for the post of Tax Assistant for allocation of Zones/Formations - reg.

Madam/Sir,

As you are aware, the Staff Selection Commission (SSC) has declared the final result of the Combined Graduate Level Examination, 2019. Based on the result, you have been nominated by SSC to the Central Board of Indirect Taxes & Customs (CBIC) for appointment as Tax Assistant.

2. Candidates are requested to refer to SSC's Notification dated  $22/10/2019$ relating to Combined Graduate Level Examination, 2019.

3. As per the prevailing system, each candidate is to be allocated to one of the Cadre Controlling Authorities (CCAs) under CBIC. The Cadre Controlling Authority (CCA) of the concerned Zone/Formation, to which a candidate is allocated, thereafter, issues the offer of appointment. As per the prevailing guidelines, such allocation is made on merit-cumpreference basis, to the extent vacancies are available. The list of CCAs under CBIC is enclosed at Annexure- I. As the vacancies are related to 17 CCAs, the preferences are to be restricted to these 17 CCAs. The categorywise and CCA-wise vacancies are enclosed at **Annexure- A.** 

4. You are requested to access the on-line Module for submission of preferences through the link https://dghrdcbic.gov.in/allocation/. The online Module is to be accessed using your Roll Number, e-mail id and Mobile Number registered with SSC. The User Manual for the on-line Module is attached as **Annexure- B**. You are further requested to indicate your preferences on-line for all CCAs indicating Name of Zones/Formations. You are also advised not to leave any available option blank. The duly completed on-line proforma must be submitted latest by  $24/05/2022$  failing which it would be presumed that you have no preference. All the candidates are informed that options for preference shall be exercised only once.

5. In case there is change in email id or mobile number registered with SSC, the candidate is required to send his request by email for update of email id or mobile number from her/his present email id to the undersigned at least five days before the last date for submission of preferences through the on-line Module. A self-attested copy of the Admit Card issued by SSC (at the time of examination) and a self-attested copy of latest identity proof i.e., Aadhar Card/ PAN Card/ Voter ID should also be scanned and attached with the email for the request for change in email id or mobile number. Such request shall be made through self- attested standard proforma (Annexure- C). Any such request by hand or by post/speed post/courier etc. will not be accepted.

6. In case you do not receive OTP for accessing the on-line Module or face any diffrculty in submission of preferences on-line, please email to policy.dghrd@nic.in & mohammad.ashif@nic.in at least five days before the last date for submission of preferences through the on-line Module.

7. After successful compilation of all the options/preferences thus received within due date, CBIC would upload the data on CBIC's website so as to enable the candidates to view the exercised options/preferences. In case of any discrepancy, it may be brought to the notice of CBIC for rectification.

Yours faithfully,

 $10.05.2022$ 

(Mohammad Ashif) Under Secretary to the Govt. of India Tel.26162674 e-mail Id mohammad.ashif@nic.in

#### Notes/Instructions for guidance of candidates:

1. The allocation shall be on merit-cum-preference basis. The submission of options/preferences by a candidate does not confer any right to claim allocation of zones/formations within the preferences indicated. Options once exercised would be treated as final and the same cannot be changed in any circumstances. Similarly, if a candidate does not indicate any preference, the Department will be free to allocate him/her to any zone/formation as per the administrative exigencies.

2. Candidate must send his request for change in email id or mobile number registered with SSC only from her/his present email id to the email id policy.dghrd@nic.in and mohammad.ashif@nic.in at least five days before the last date for submission of preferences through the on-line Module. A self-attested copy of the Admit Card issued by SSC (at the time of examination) and a self-attested copy of latest identity proof i.e. Aadhar Card/ PAN Card/ Voter ID should also be scanned and attached with the email for the request for change in email id or mobile number. Such request shall be made through self- attested standard proforma (Annexure- C). Any such request by hand or by post/speed post/courier etc. will not be accepted.

 $\rightarrow$ 

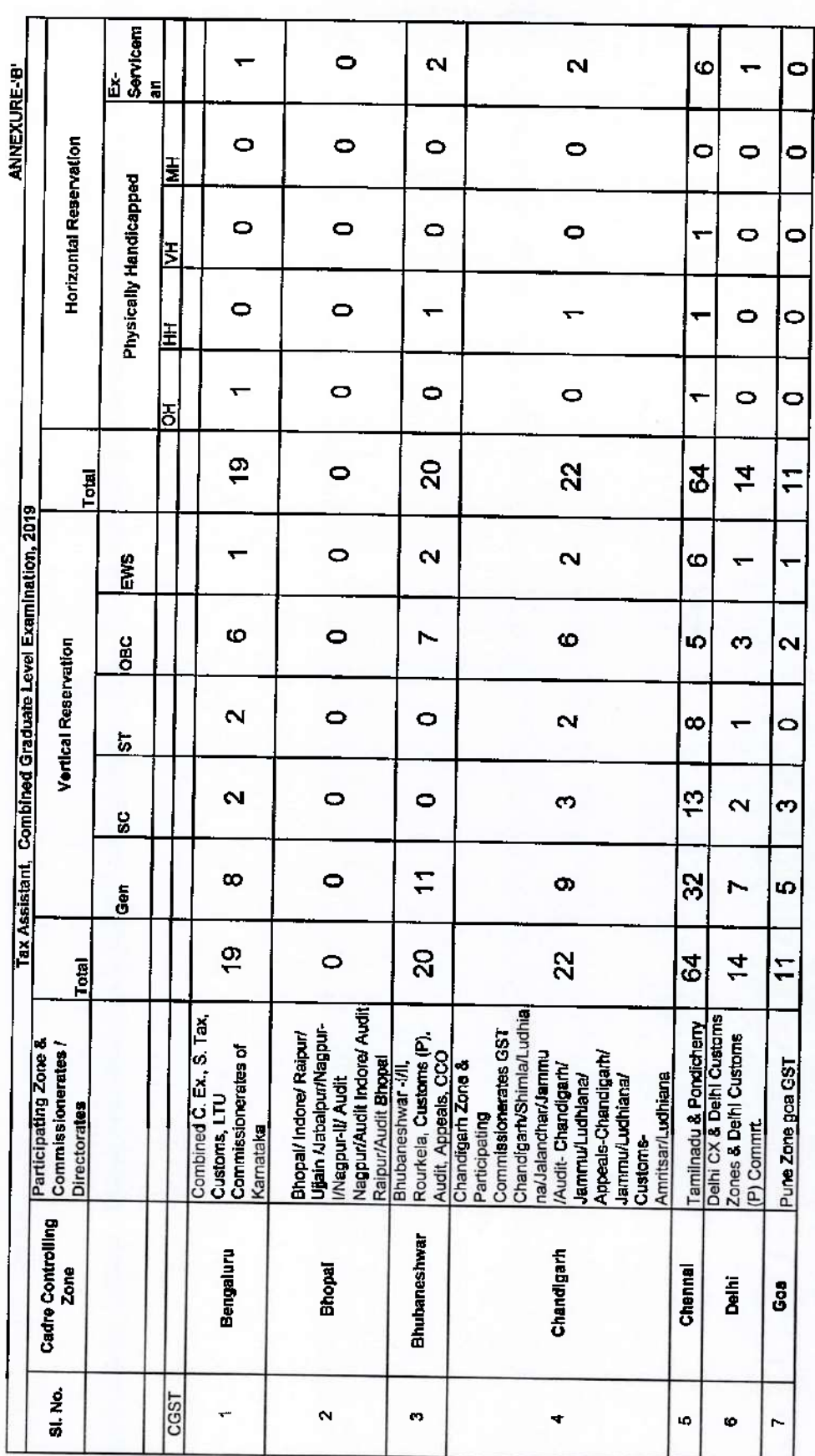

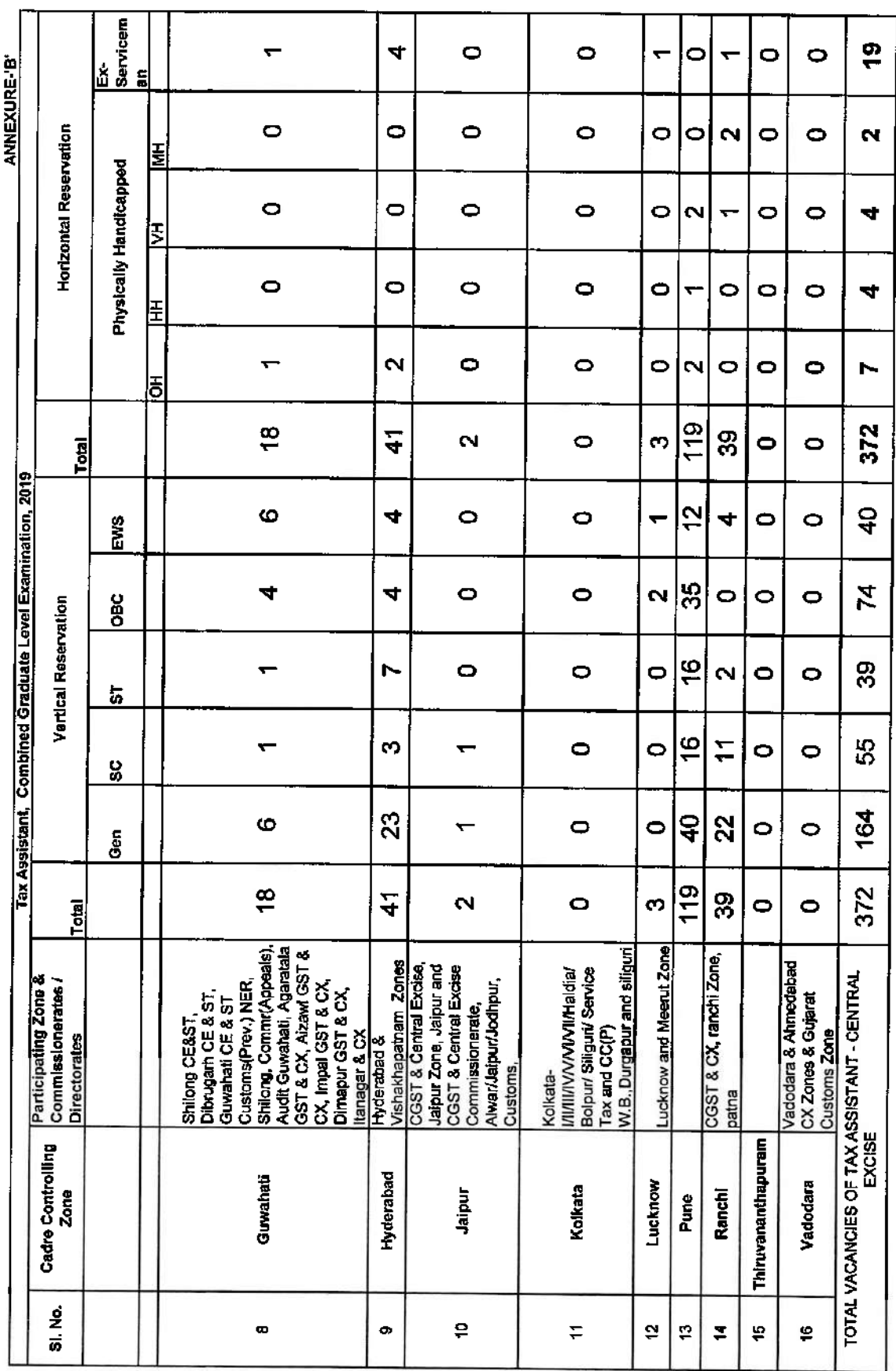

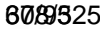

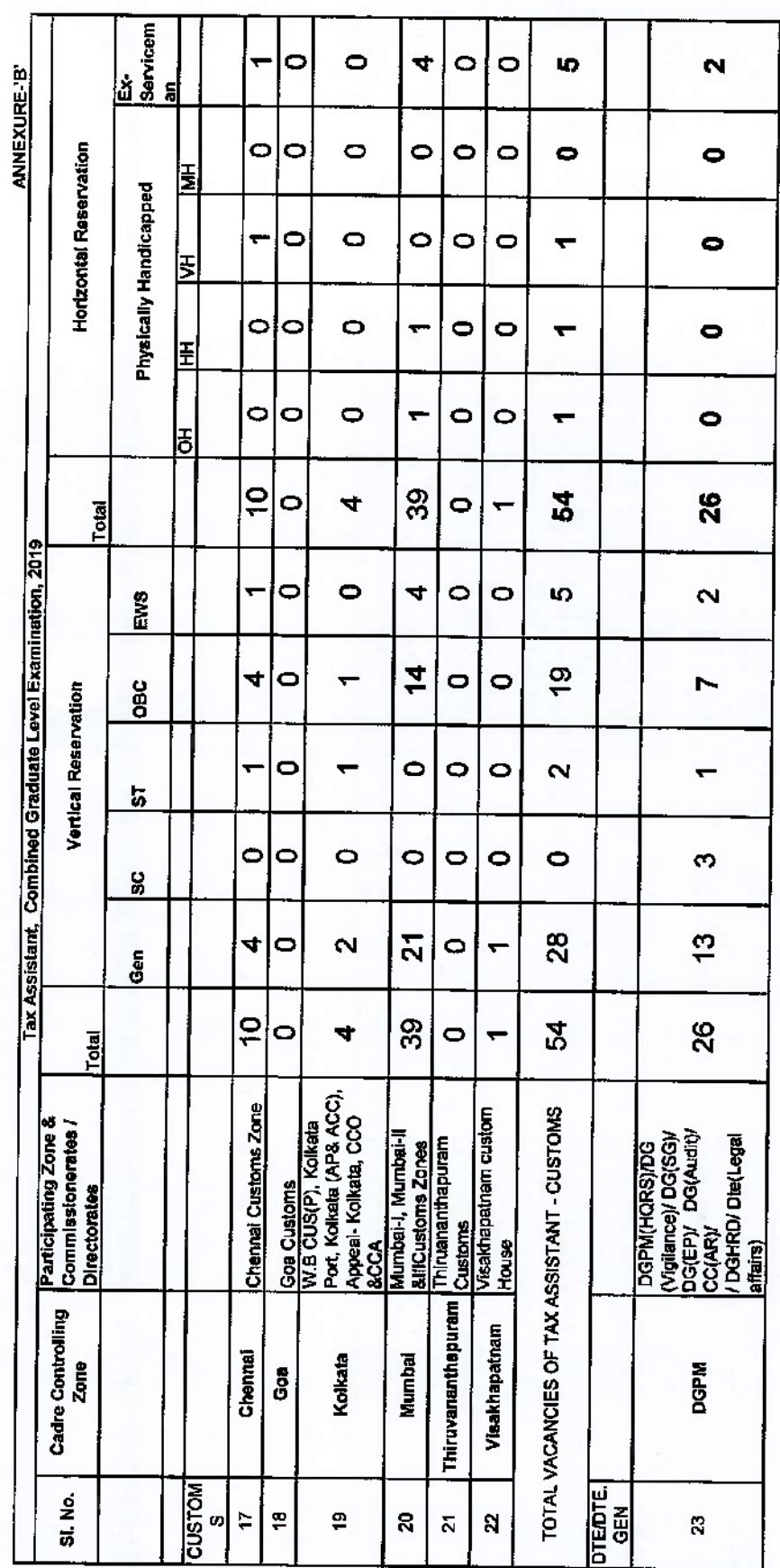

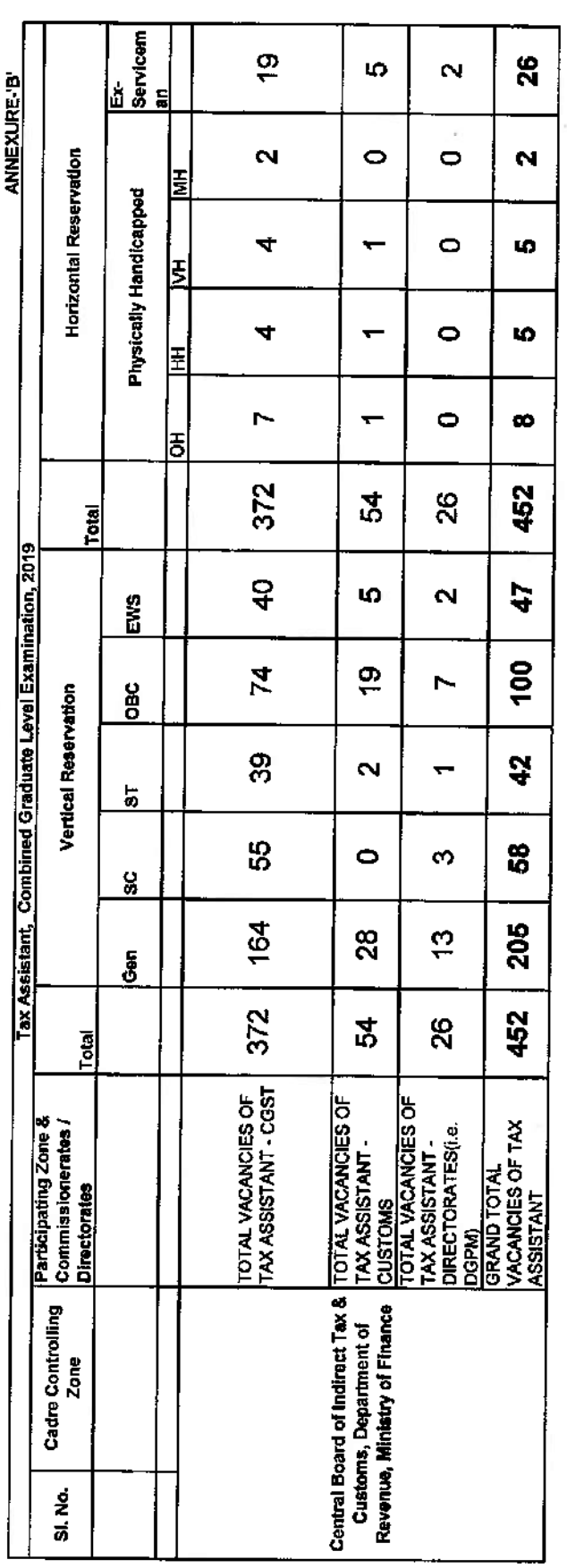

**Annexure-B**

# **User Manual For CBIC Zone/Formation Preference Module**

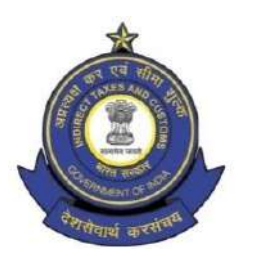

**Directorate General of Human Resource Development 509/9, Deep Shikha Building, Rajendra Place, New Delhi – 110008**

(Telephone: 011 25733164 Email I.D: [policy.dghrd@nic.in](mailto:policy.dghrd@nic.in))

#### **Manual for working on Zone/Formation Allocation Preference Module**

DGHRD is introducing On-line Zone/ Formation Preference Module for Direct Recruited candidates. This module replaces existing manual system of submission of zone/formation preferences by the selected candidates and captures all the preferences of the candidates in the module.

At present, after recruitment is done by SSC for the vacancies in various posts, CBIC calls for the options/preferences of zone/formation from the selected candidates. Once the options/preferences forms of the candidates are received, they are manually entered in an excel format and after completion of this exercise the data is uploaded on CBIC website for candidates to verify their preferences. Once preferences are verified, zone/formation allocation of the candidates is done manually based on the laid-out rules and guidelines on the basis of merit. However, this whole process, being done manually is tedious and time consuming with high probability of errors. Hence, the present module is developed, which will enable the selected candidates to submit preferences on-line. This will speed up the process and ensure minimal errors for allocation of selected candidates in effective and efficient manner.

#### **Following are the steps to be followed by the newly recruited candidates for submitting their preferences:**

**Step 1:** Candidates need to open<https://dghrdcbic.gov.in/allocation> link and login into the module with the following credentials as shown below:

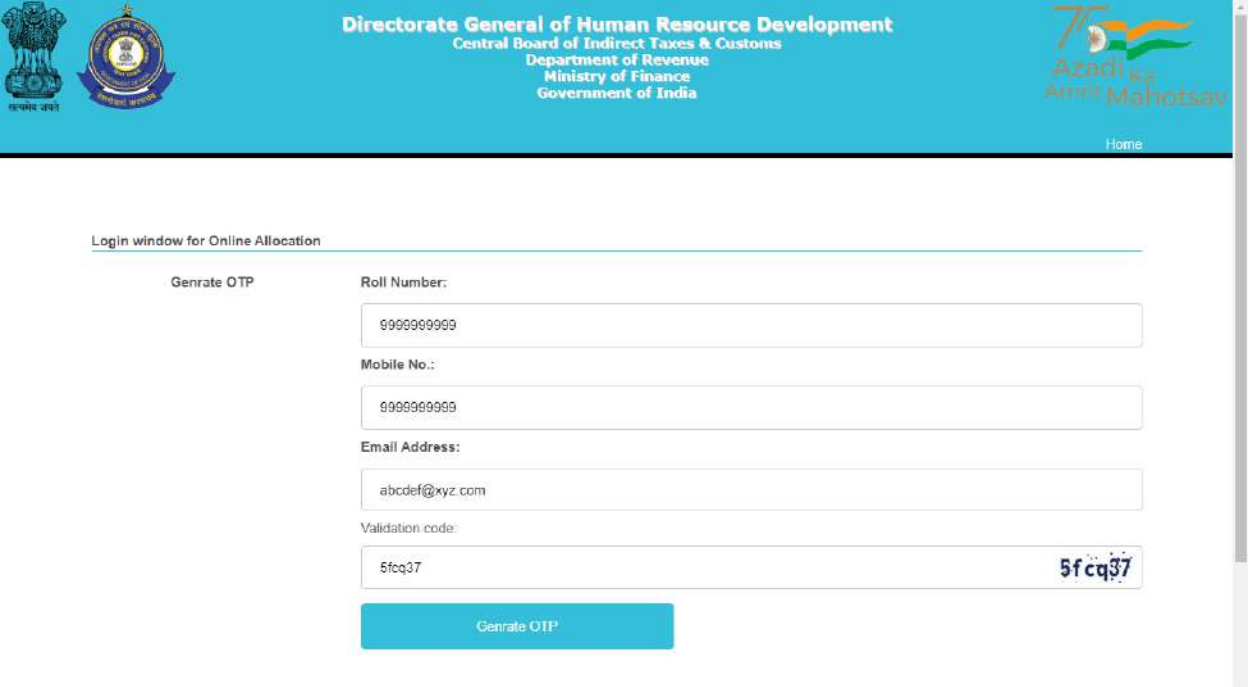

Candidate needs to enter his/her SSC Roll Number, Mobile number & Email ID shared with SSC and validation code shown. After filing up these details' candidate needs to click on Generate OTP button.

**Step 2:** Clicking on Generate OTP button will generate an OTP and it will be sent to the candidate's concerned Email-ID. The candidate to fill in the OTP and click on verify OTP button as shown below:

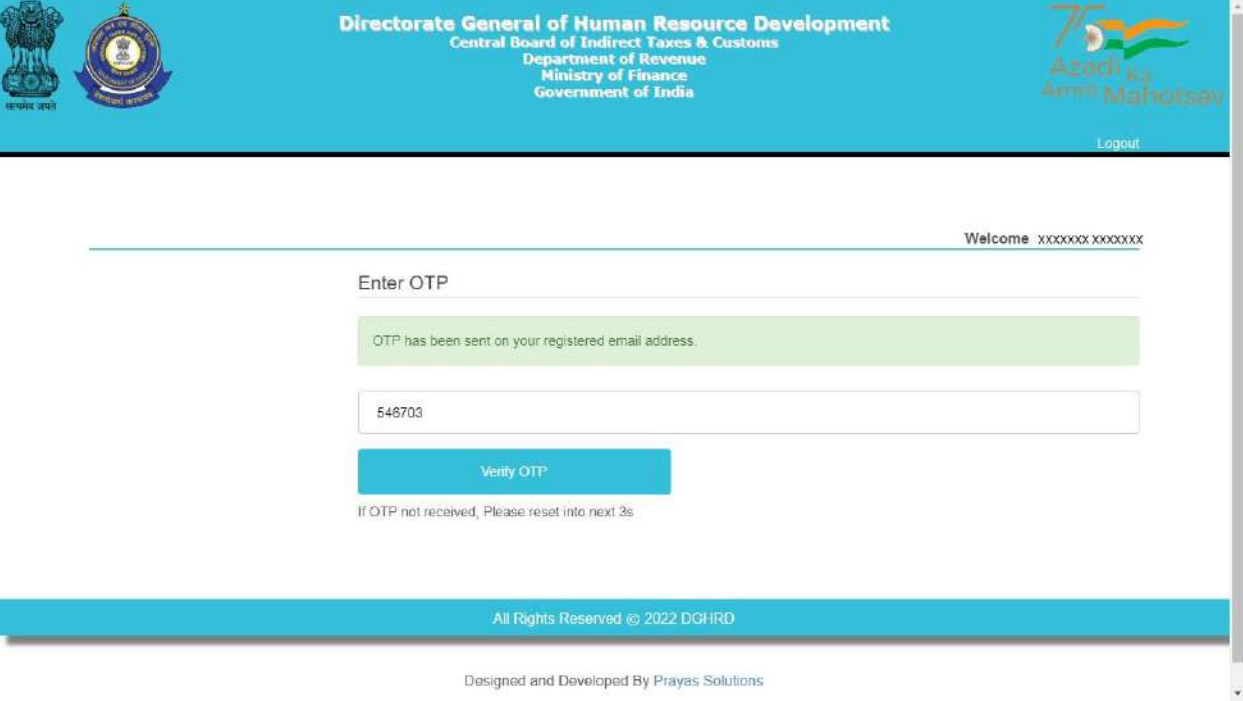

**Step 3:** Upon entering the OTP received and clicking on verify OTP button, candidate will be redirected to '**My Details**' page as shown below:

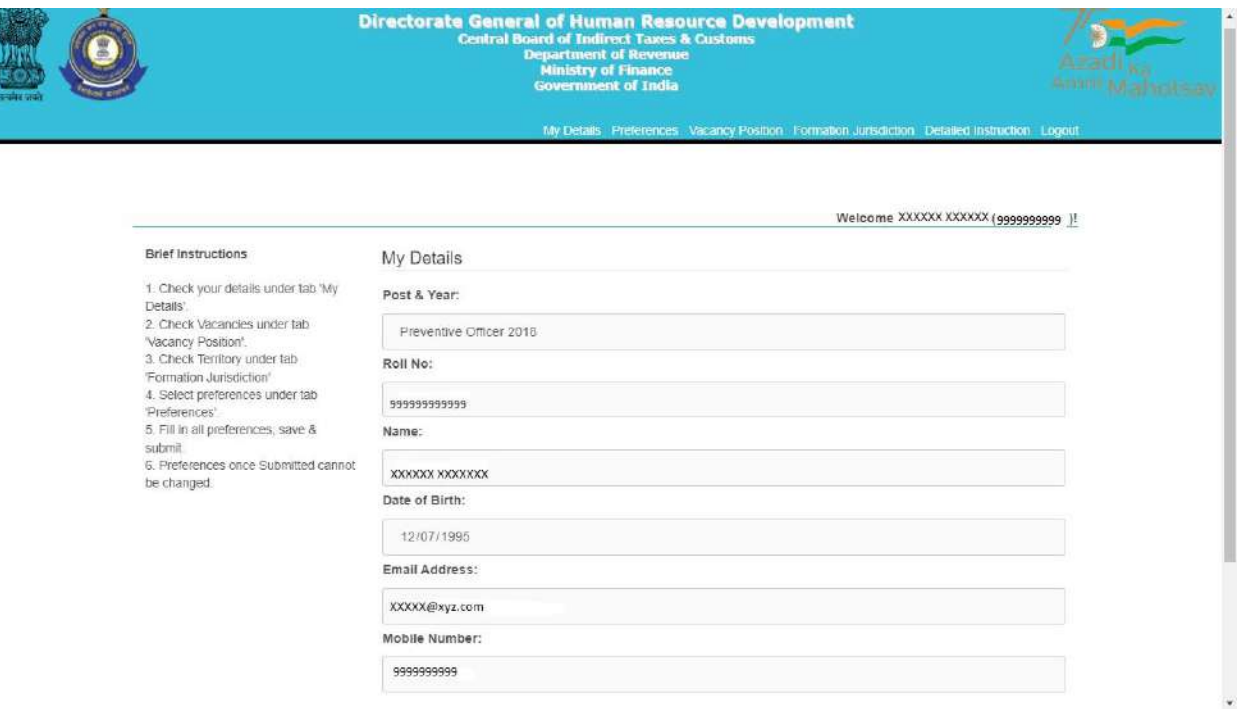

**Brief Instructions are available on the left side of this page for convenience of the candidates.**

**Step 4:** Candidate before filling preferences shall check the Detailed Instruction by clicking on **Detailed Instruction Tab (2nd from right)** in the menu bar which will redirect them to Detailed Instruction page as shown below:

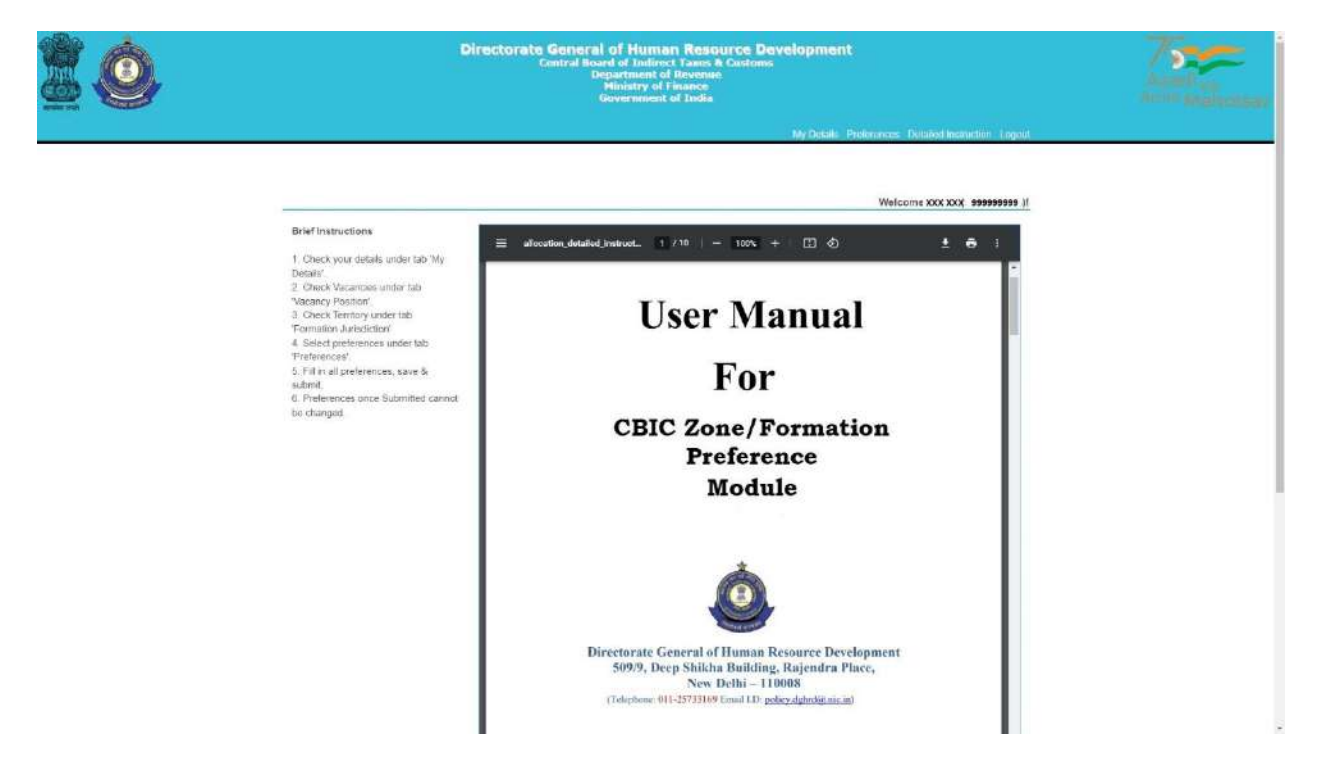

Candidates are advised to go through the user manual to understand the process of filling up of preferences.
**Step 5:** Candidate before filling preferences shall check the vacancy positions (in the grade they are selected for) by clicking on **Vacancy Position Tab (4th from right**) in the menu bar which will redirect them to Vacancy Position page as shown below:

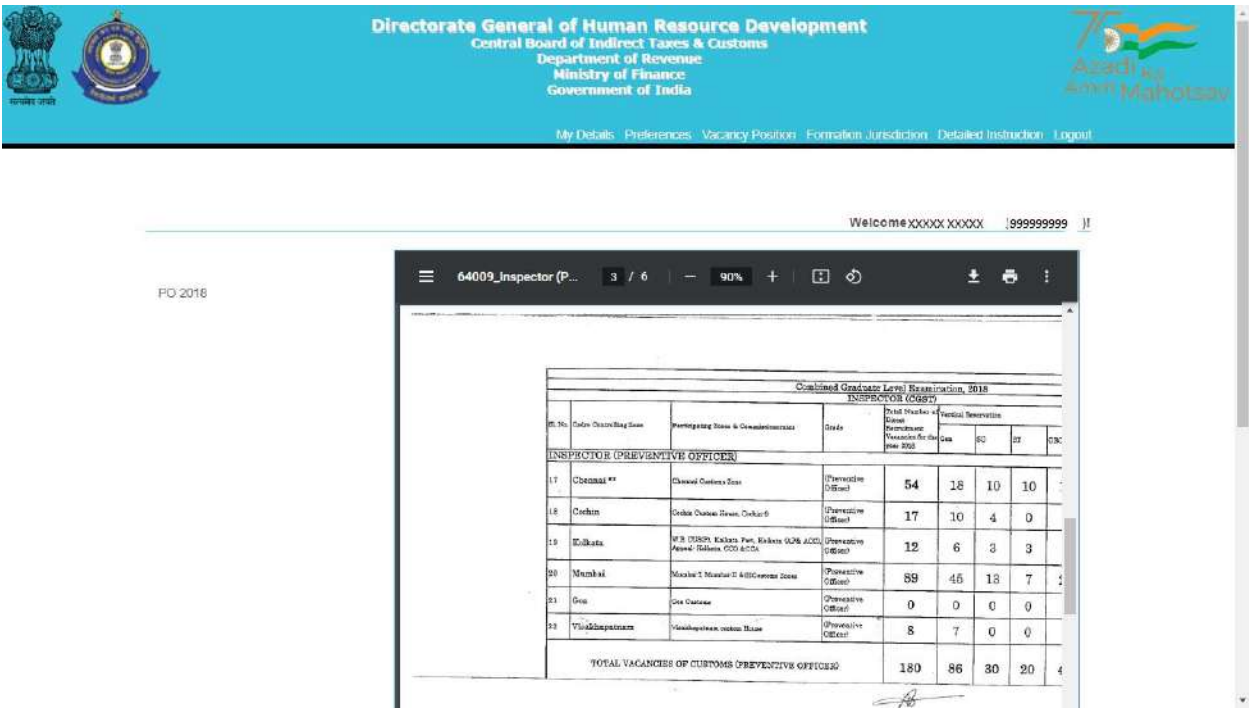

Candidate can view the vacancies (in each grade) in all the zones/formations. The candidate can also download the PDF containing vacancy positions by clicking on the Download Arrow button.

Candidates are advised to check all the available vacancies in the zones/formations and accordingly fill/submit their preferences for zones/formations. After checking the vacancy positions, candidate is advised to check the jurisdiction of the zones/formations as well by clicking on the **Formation Jurisdiction tab (3rd from right)** in the menu bar which will redirect them to the Jurisdiction Mapping page as shown below:

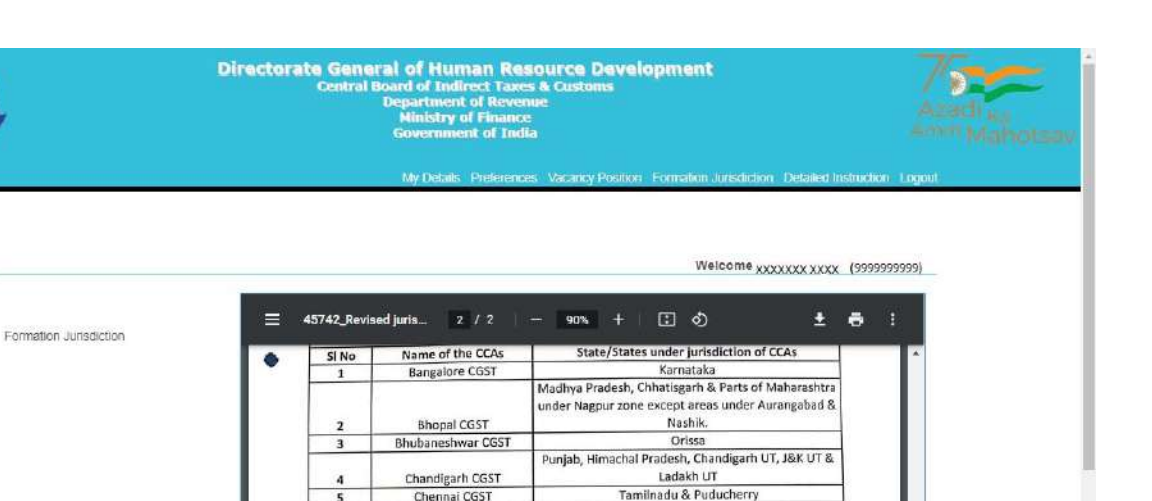

Kerala & Lakshadweep UT

Delhi & Haryana

Deini & Haryana<br>Goa<br>Telangana & Andhra Pradesh

Telangana & Andhra Pradesh<br>Registran<br>West Bengal, Andaman & Nicobars and Sikkim<br>Ultar Pradesh & Ultrankhand<br>Maharashtra (Commissionerates under Mumbai CGST)<br>excluding Commissionerates under Pune CGST &<br>Nameur CGST

Nagpur CGST Nagpur Zone - Areas under Commissionerate of Aurangabad & Nashik<br>Aurangabad & Nashik<br>tra (Commissionerates under Pune CGST)

After checking the Jurisdiction Mapping, candidates may go back to fill the preferences by clicking on **Preferences Tab** on the menu Bar **(5th from right**).

Maha

Thiruvananthpuram CGST

 $(Cochin)$ 

Delhi CGST<br>Goa CGST

Hyderabad CGST

Jaipur CGST

Kolkata CGST

Lucknow CGST

Mumbai GST

Nagpur CGST

 $\overline{7}$ 

 $\overline{\mathbf{8}}$  $\overline{9}$ 

 $10$  $\overline{\bf 11}$ 

 $12$ 

13

 $14$ 

**Step 6:** Clicking on the '**Preferences' button will redirect page to Preference page** where candidate will be allowed to select preferences of the zones/formations from the drop down menu as shown below:

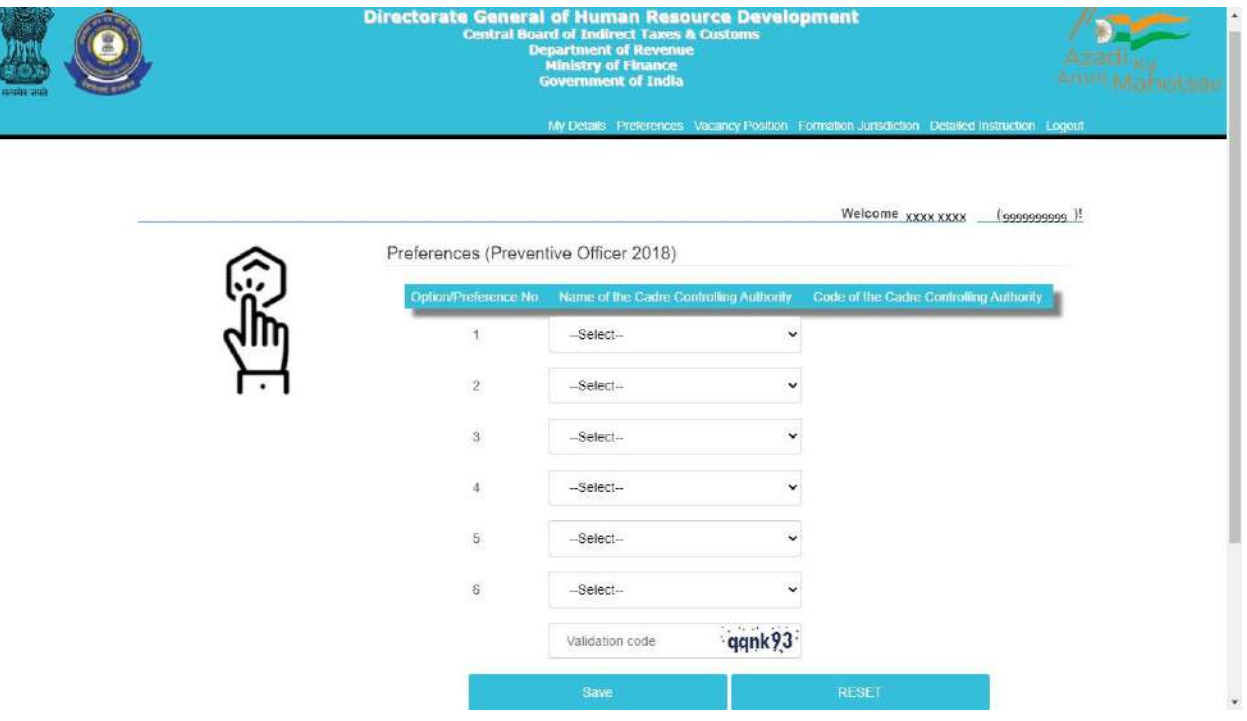

Only those zones/formations will be available for selection where vacancies (in a particular grade) are available. For instance, in above case vacancies in the grade of Preventive Officer are available in only 6 zones/formations.

**Step 7:** After filing up the preferences and validation code, candidate needs to click on the save button as shown below:

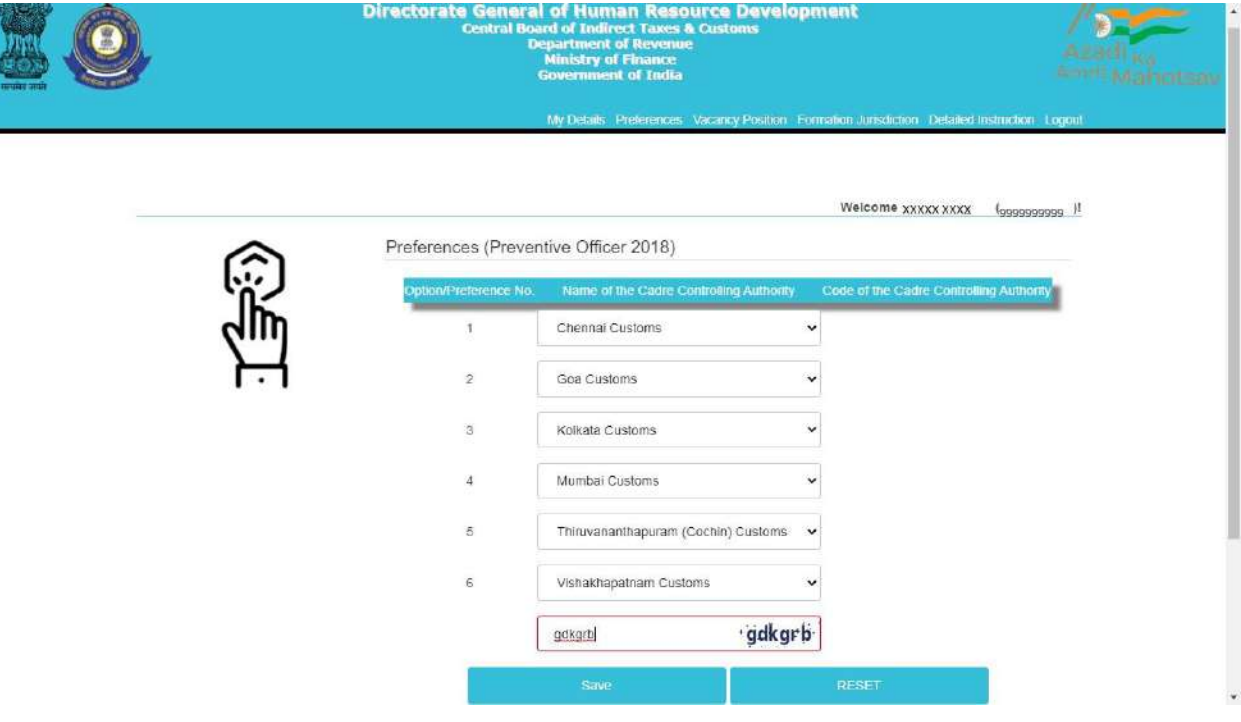

**Step 8:** After clicking on Save button, candidate will be shown the preferences( submitted for a particular grade) entered by him/her along with the zone/formation codes as shown below.

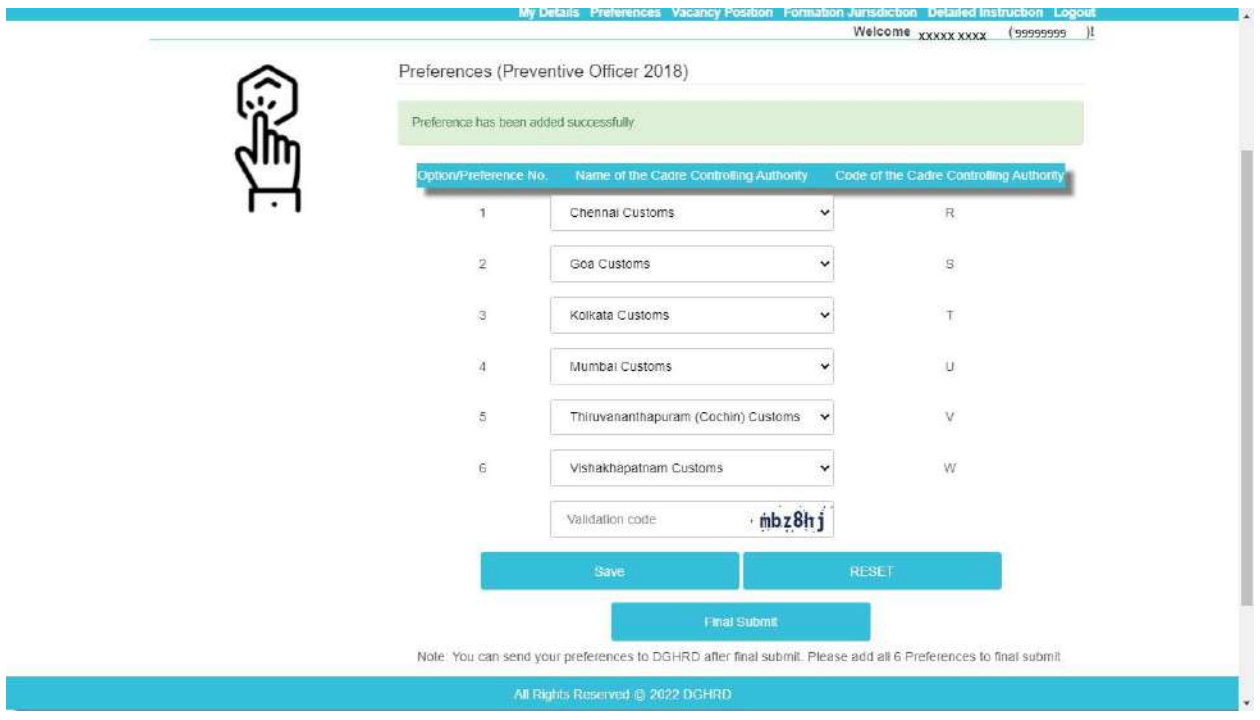

**Step 9 (Optional):** After saving and re-checking all the preferences filled by the candidate, **if the candidate wants to revise the preferences,** he/she needs to click on reset button which will reset the preference to blank as shown below:

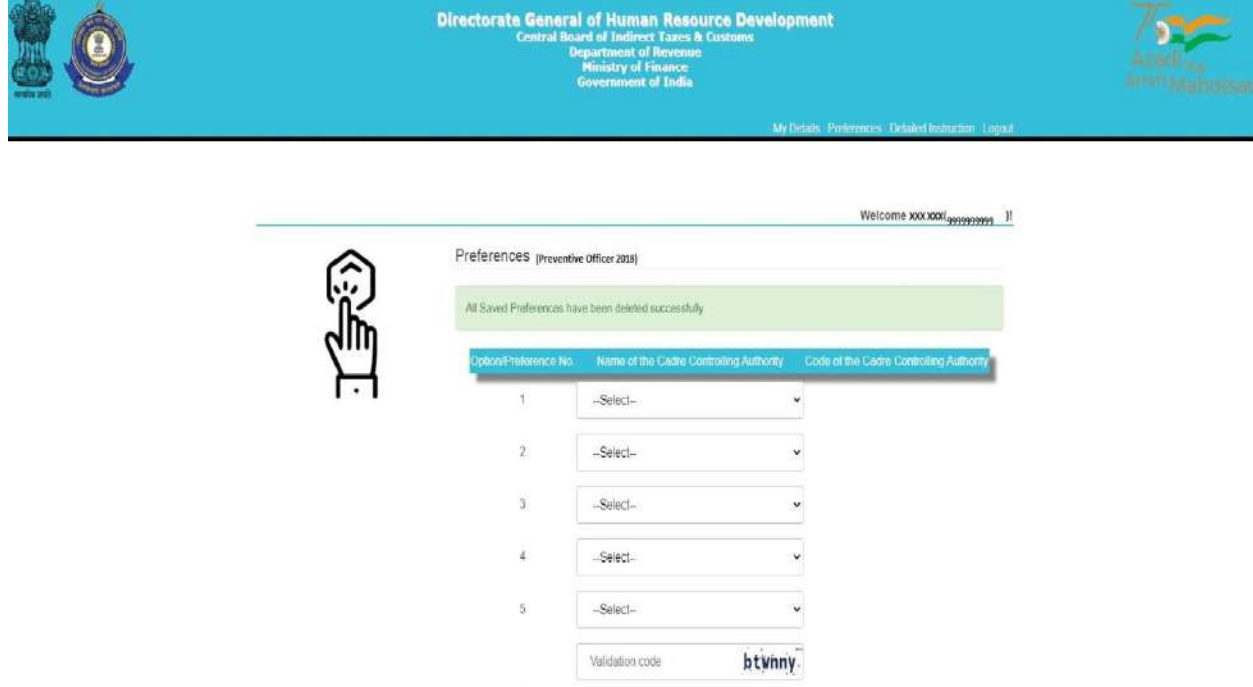

Once the preferences are successfully reset a message stating **"All Saved Preferences have been deleted successfully"** in green background will appear as shown in image above. After resetting the preferences candidate needs to again follow steps 6 to 8.

**Step 10:** Once the preferences are finalized by the candidate and he/she is satisfied with the preferences filled (in a particular grade), candidate needs to go for final submission of the preferences by clicking on '**Final Submit' button.** On final submission, the candidate's preferences (in a particular grade) as submitted to the department will be displayed to the candidate (as shown below). The Final preferences submitted by the candidate will be sent on the candidate's registered email id as well. Candidates are advised to download the preference form for future reference.

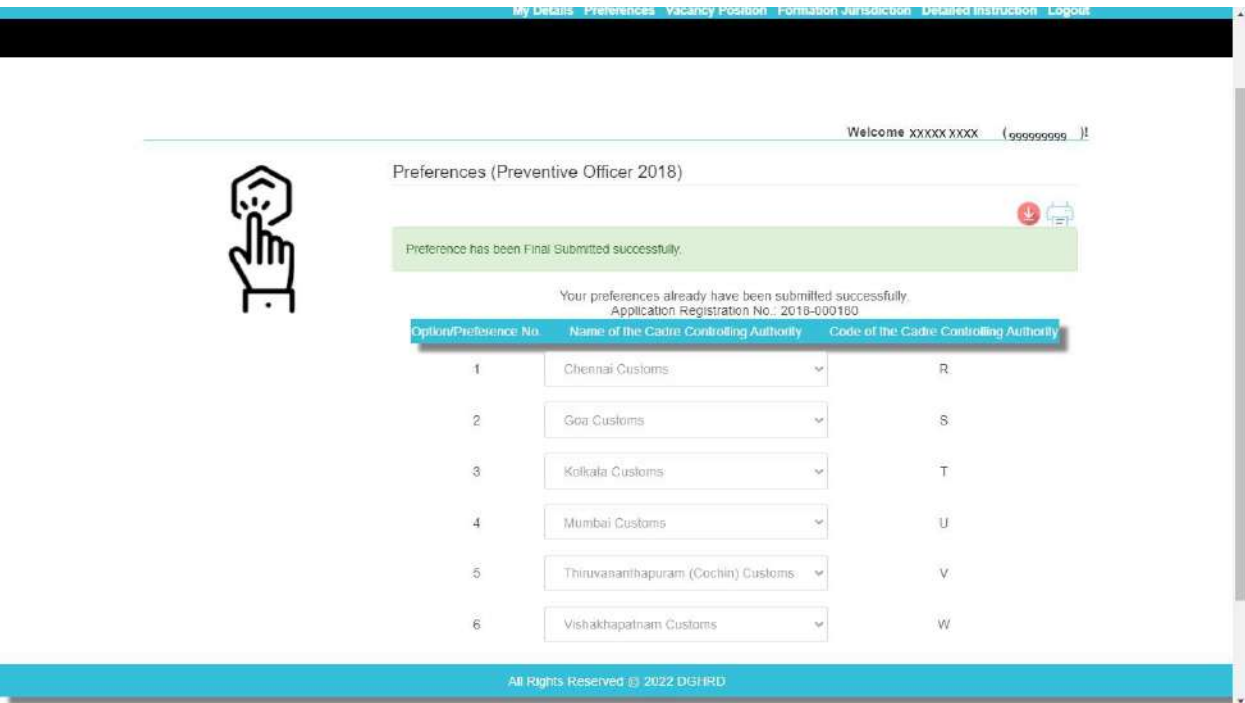

**NOTE: After Final submission, candidate will not be allowed to make any changes in the preferences submitted. Hence, it is advised that the candidate fills all preferences very carefully**.

### **Annexure- C**

## **Request for Change in E-Mail Id and/or Mobile Number registered with SSC – CGLE 2019**

Sir,

I am a selected candidate as per the final result of CGLE 2019 for the post of \_\_\_\_\_\_\_\_\_\_\_\_\_\_\_\_\_\_ under Central Board of Indirect Taxes & Customs. I am not able to log-in to the On-line Module for submission of preferences for Zone/Formation as there is change in my e-mail id and/or mobile number registered with SSC. My present e-mail id and mobile number is as follows: **e-mail id:** 

#### **mobile number:**

2. I am also attaching self-attested copies in pdf format of my Admit Card (CGLE 2019) and Identity Proof alongwith this request in pdf format attached to this e-mail. It is requested that my abovementioned e-mail id and mobile number be taken on record so as to allow myself access and log-in to the On-line Module for submission of preferences for Zone/Formation.

Thanks

(Signature of the Candidate)

**Name of Candidate**

**Roll Number (CGLE 2019)**

# **Annexure I**

## **LIST OF CADRE CONTROLLING AUTHORITIES UNDER CBIC**

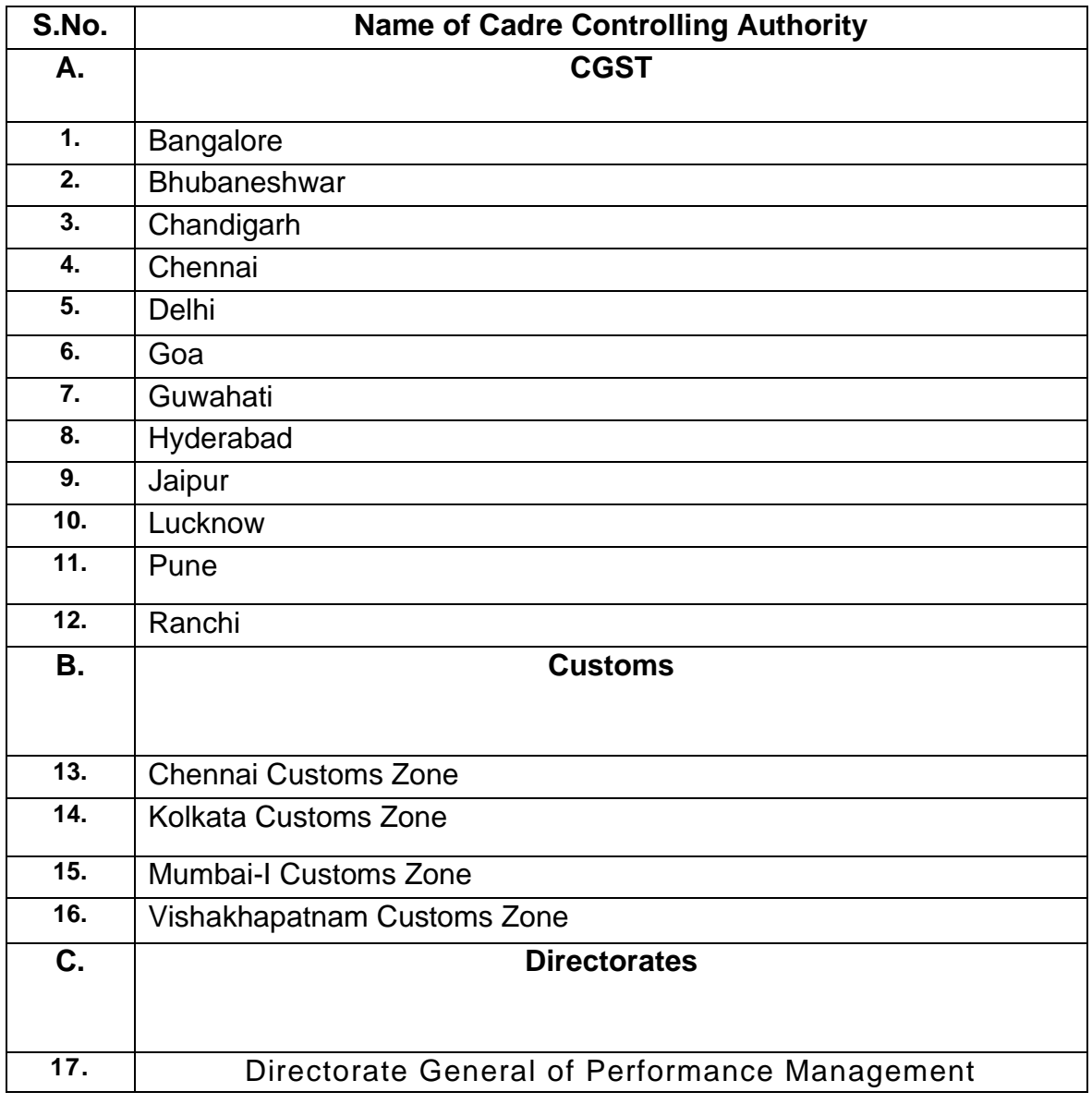